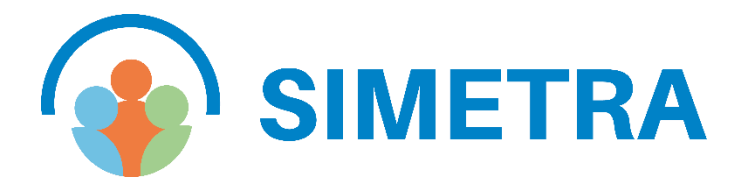

# **Guide Espace connecté Entreprise**

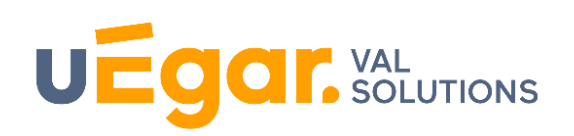

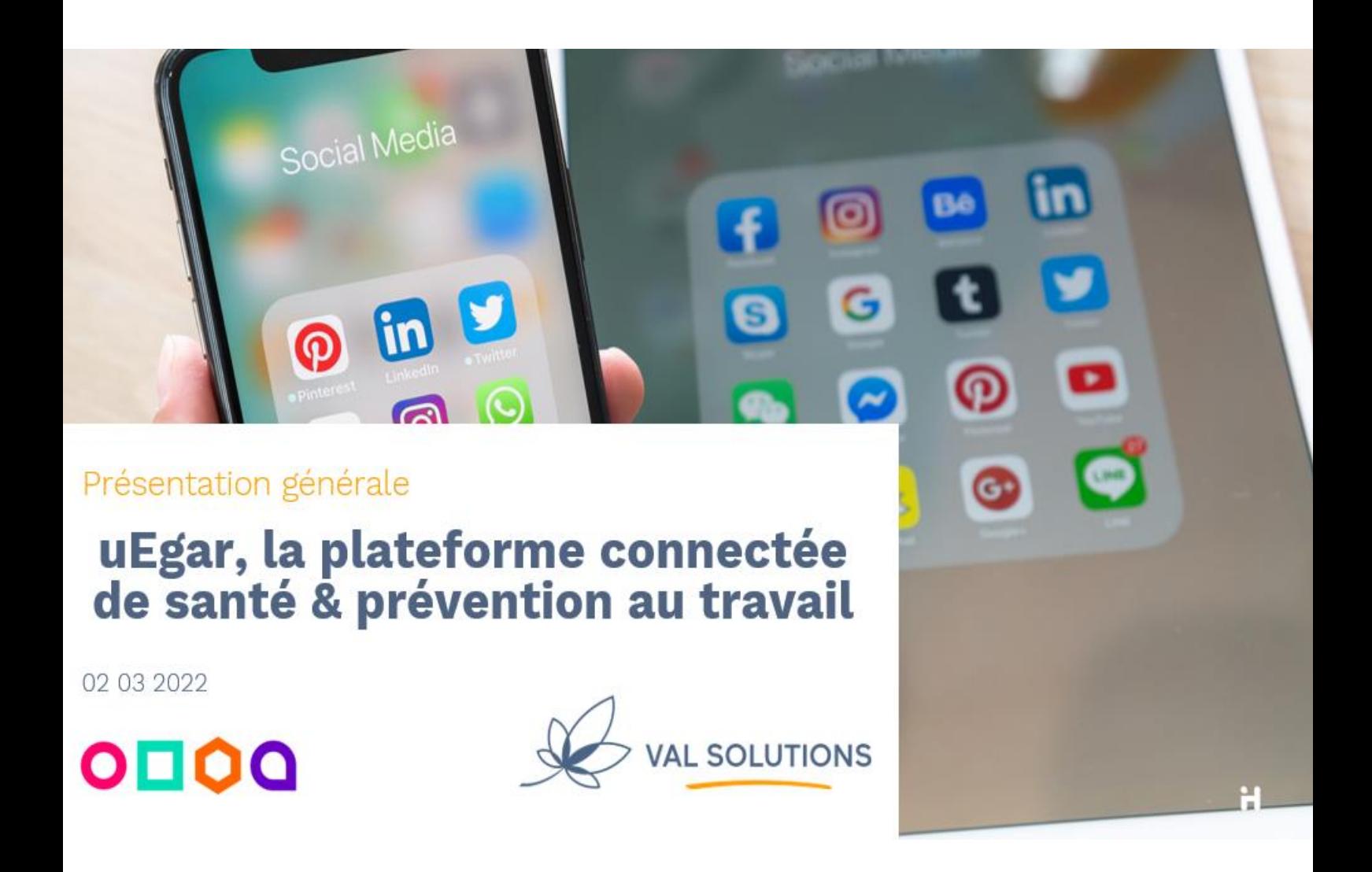

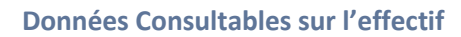

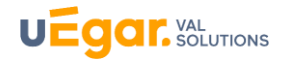

## Table des matières

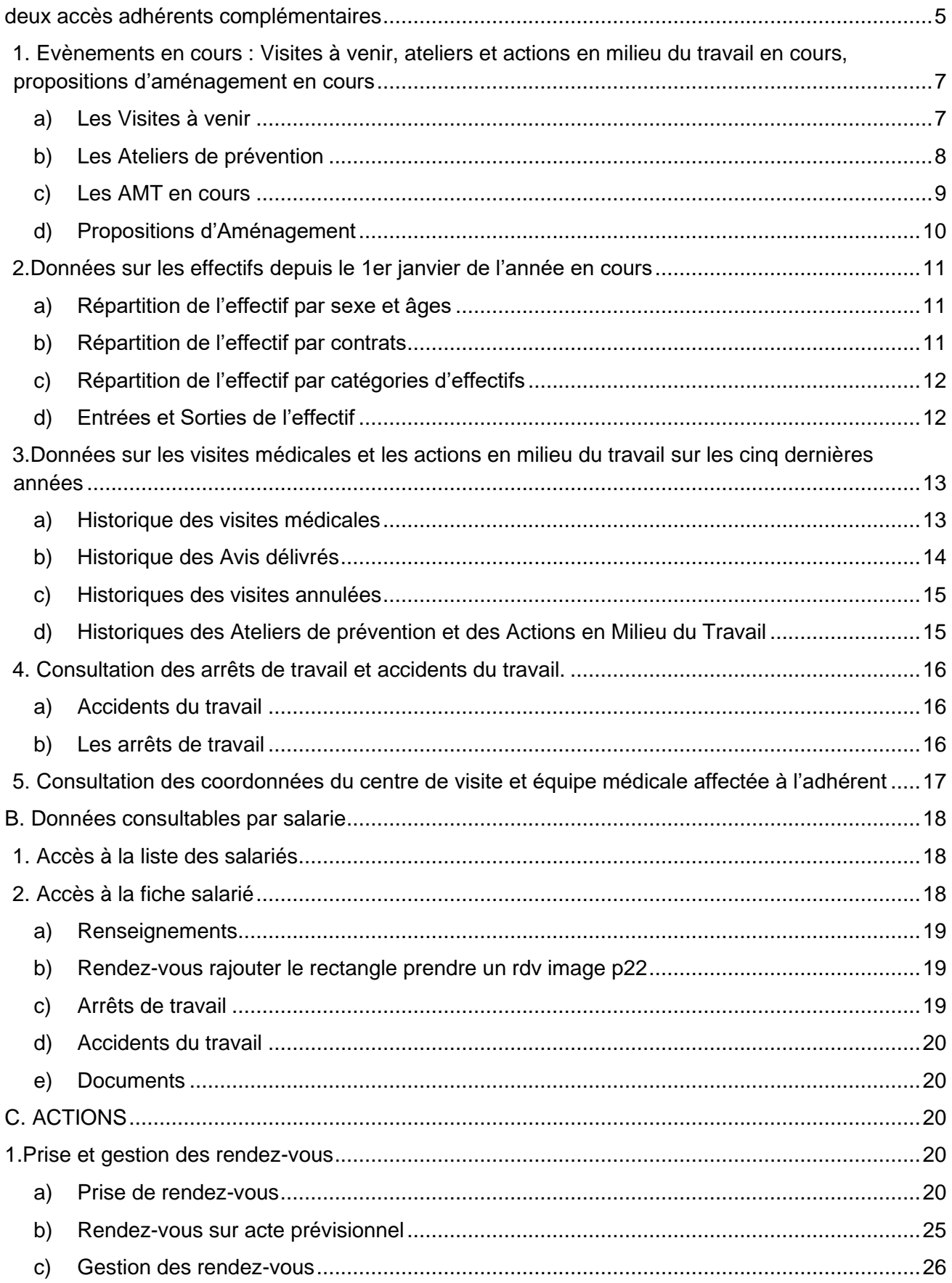

## **UEgar.** VAL UTIONS

#### **Données Consultables sur l'effectif**

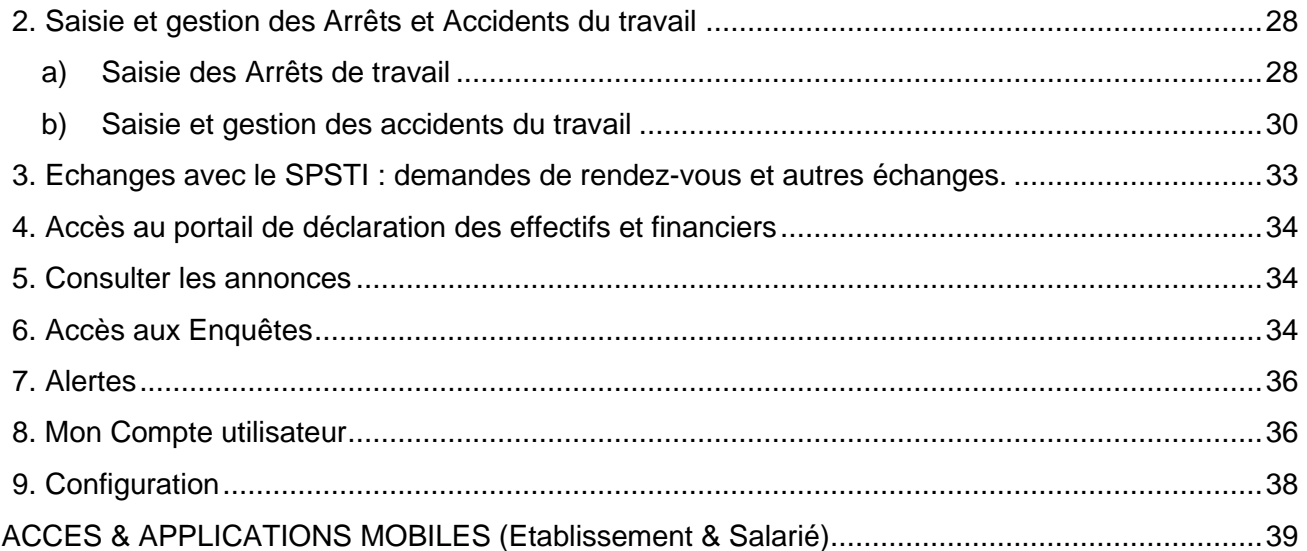

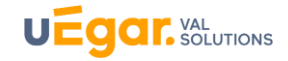

#### <span id="page-3-0"></span>DEUX ACCES ADHERENTS COMPLEMENTAIRES

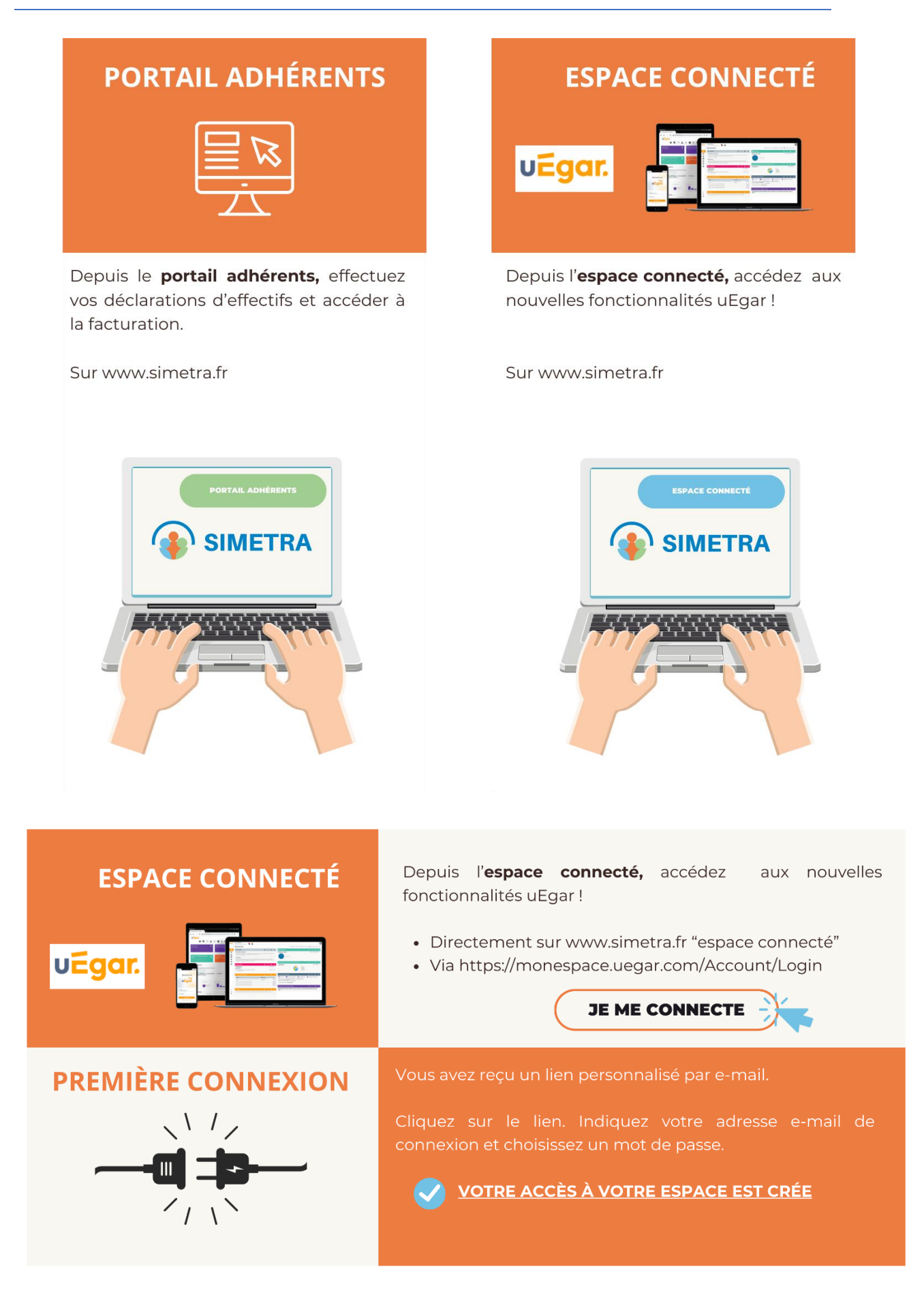

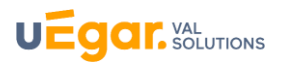

## PRESENTATION DE LA PAGE D'ACCUEIL DE L'ESPACE CONNECTE

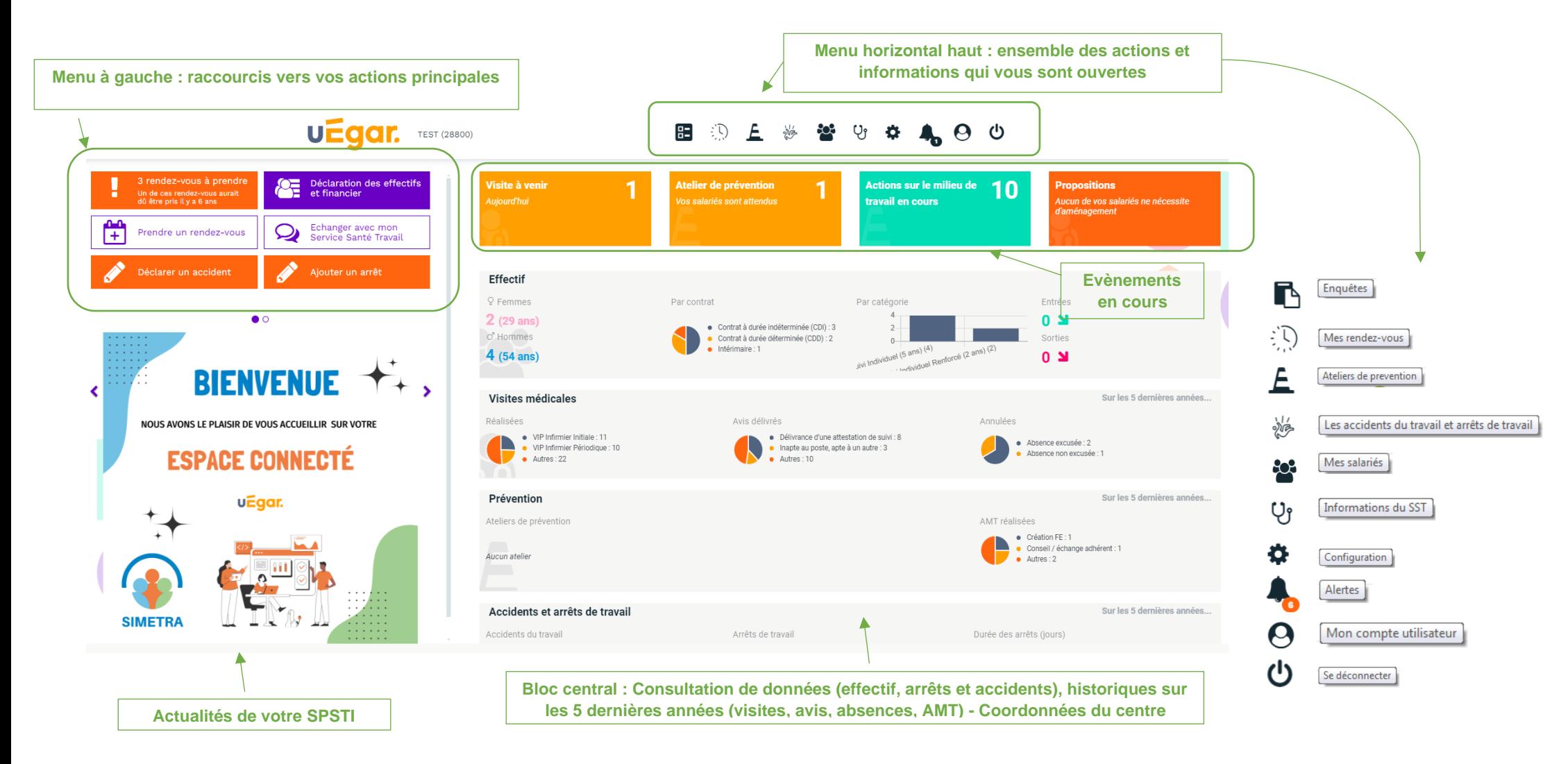

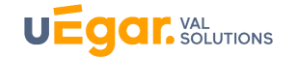

#### <span id="page-5-0"></span>A. Données consultables sur l'effectif

## **1. Evènements en cours : Visites à venir, ateliers et actions en milieu du travail en cours, propositions d'aménagement en cours**

## **a) Les Visites à venir**

<span id="page-5-1"></span>En cliquant sur le bloc « Visites à venir », vous pouvez visualiser les visites prévues auprès de vos salariés :

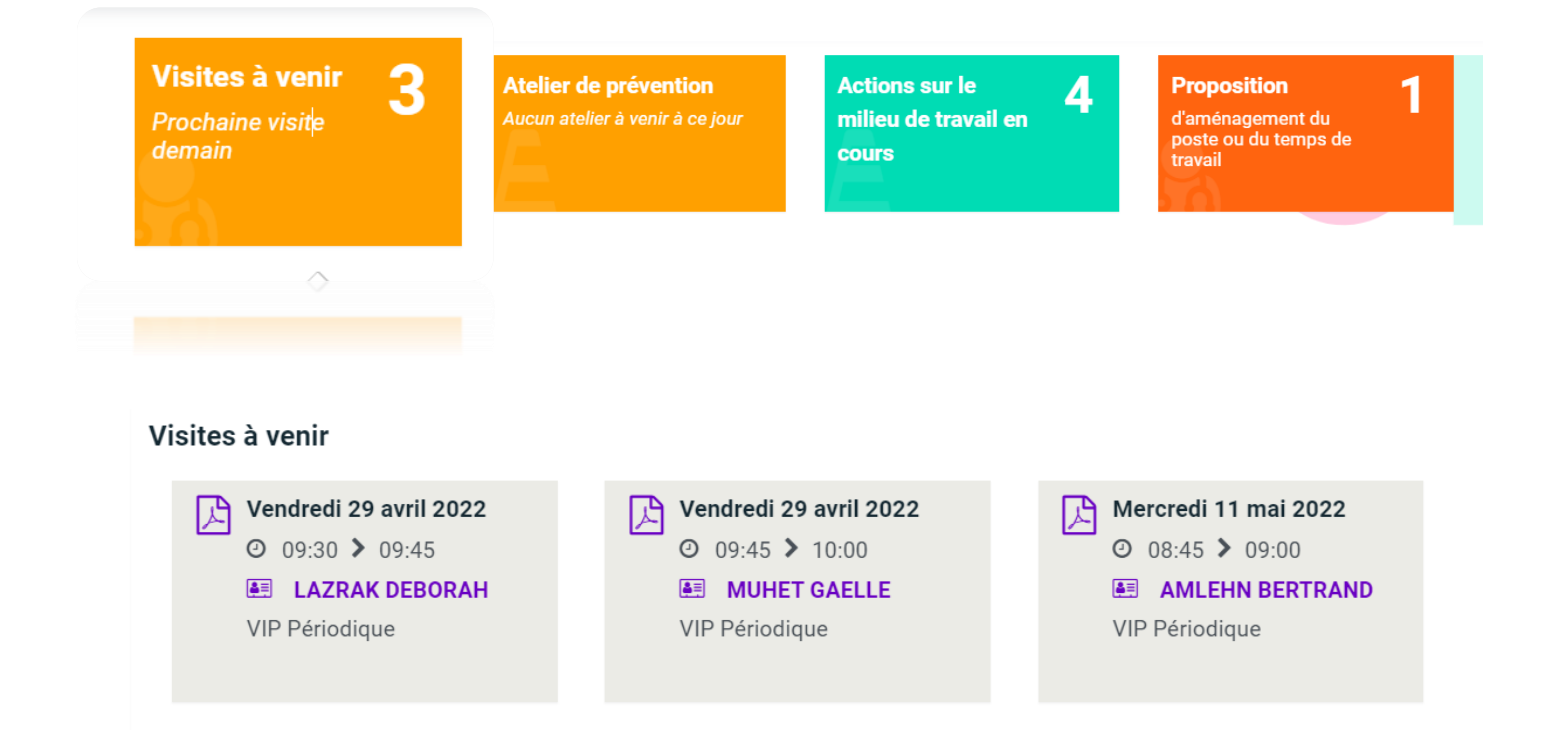

Vous visualisez ici les visites positionnées par l'assistante du SPSTI sur l'agenda du médecin ou de l'Idest, ainsi que les rendez-vous de visites médicale que vous avez vous-même pris depuis l'espace connecté (Voir Chapitre C. Actions -Partie 1).

Les informations qui apparaissent sont **la date et horaires de la visite, l'intitulé de la visite, le nom du salarié.**

En cliquant sur le symbole  $\blacktriangleright$  vous pouvez rééditer une convocation pour la transmettre en mains propres ou par mail à votre salarié.

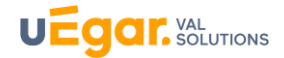

<span id="page-6-0"></span>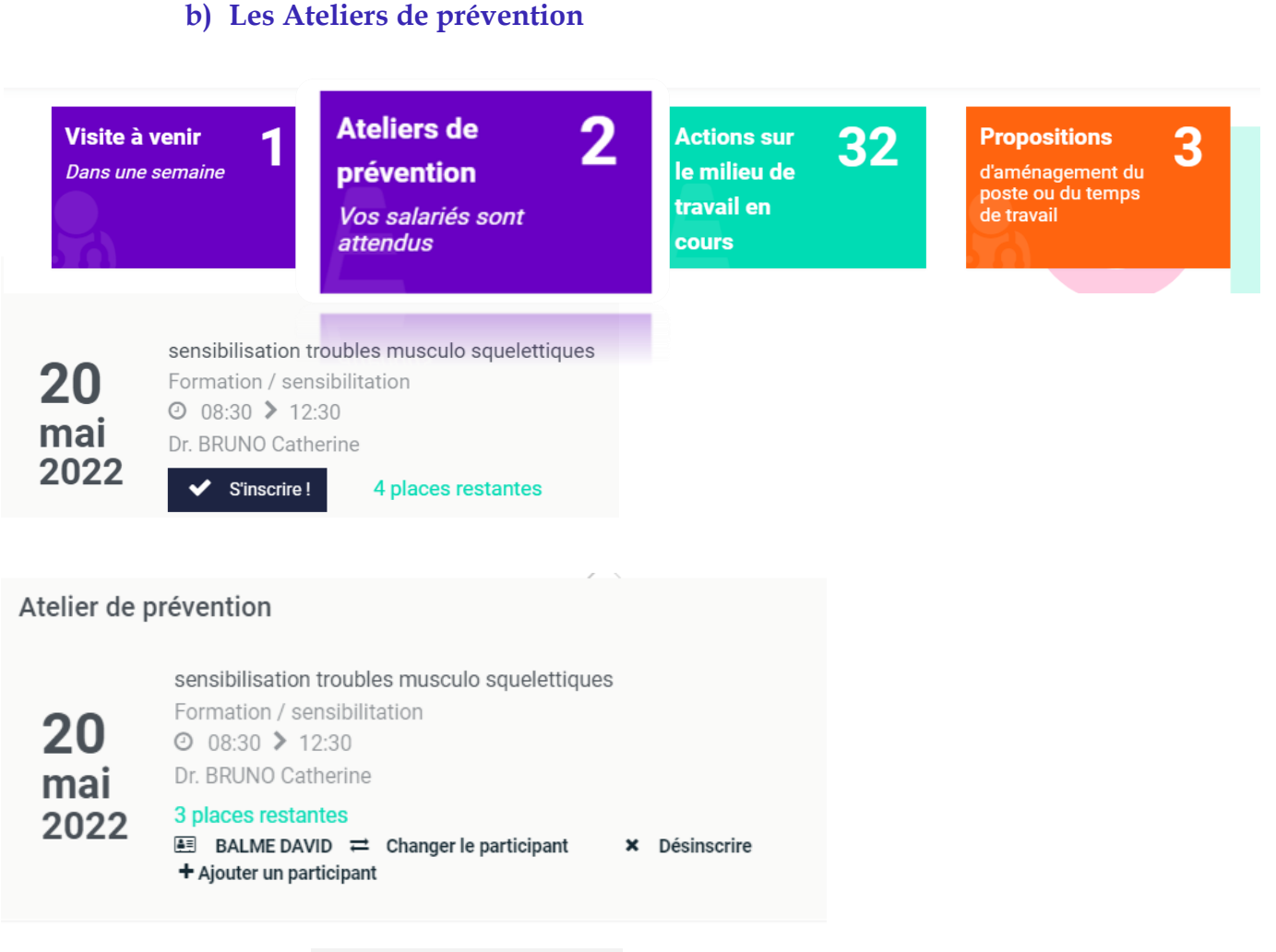

Vous pouvez visualiser ici **les ateliers de prévention**, les ateliers saisonniers notamment, que le SPSTI a planifié et pour lesquels il vous a positionné en tant que participant.

Vous pourrez **y inscrire et désinscrire vos salariés** directement si vous le souhaitez ou bien consulter l'atelier et contacter le SPSTI pour y inscrire vos salariés.

Les informations suivantes apparaissent, pour les AMT typées Atelier :

- Date (de prévision ou réalisation),
- **Horaires**
- Libellé de l'action,
- Réalisateur,
- Objet\*
- Description de l'AMT\*
- Participants\*

\*option

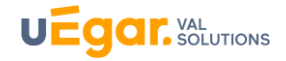

## **c) Les AMT en cours**

<span id="page-7-0"></span>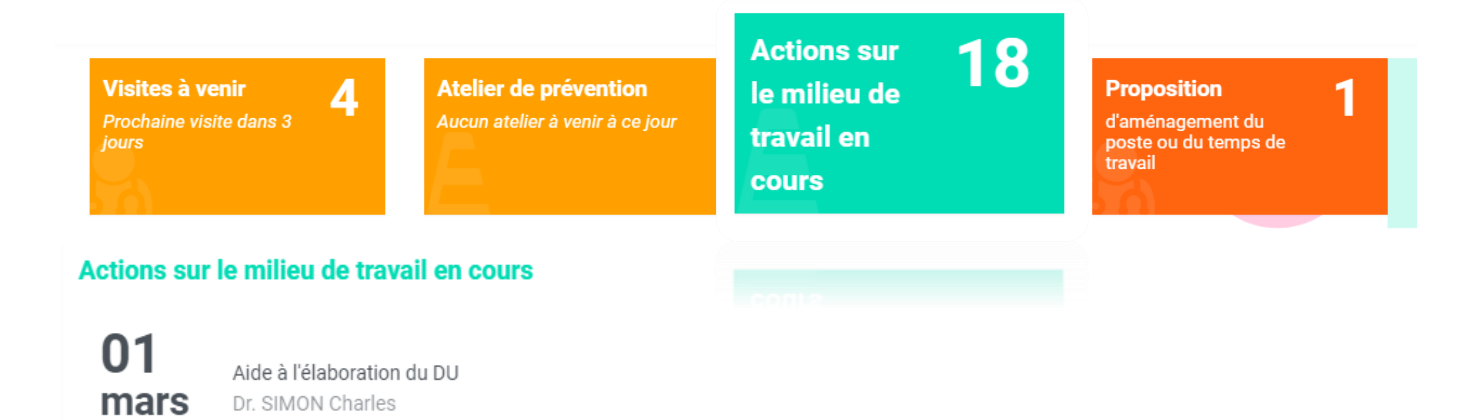

Sont indiquées ici les actions en milieu du travail débutées par l'équipe de santé au travail qui vous suit.

Les informations suivantes apparaissent :

- Date (de prévision ou réalisation),
- Libellé de l'action,
- Réalisateur,
- Description de l'AMT\*
- Participants\*

\*option

2022

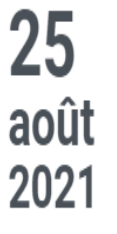

Etude de toute nouvelle technique de produ Dr. BRUNO Catherine

E ALONSO DE LINAJE GARCIA CORALIE

- **Intitulé de l'action**
- **Réalisateur de l'action**
- **Participant de l'action (salarié de l'adhérent)**

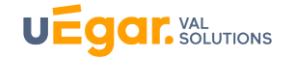

## **d) Propositions d'Aménagement**

<span id="page-8-0"></span>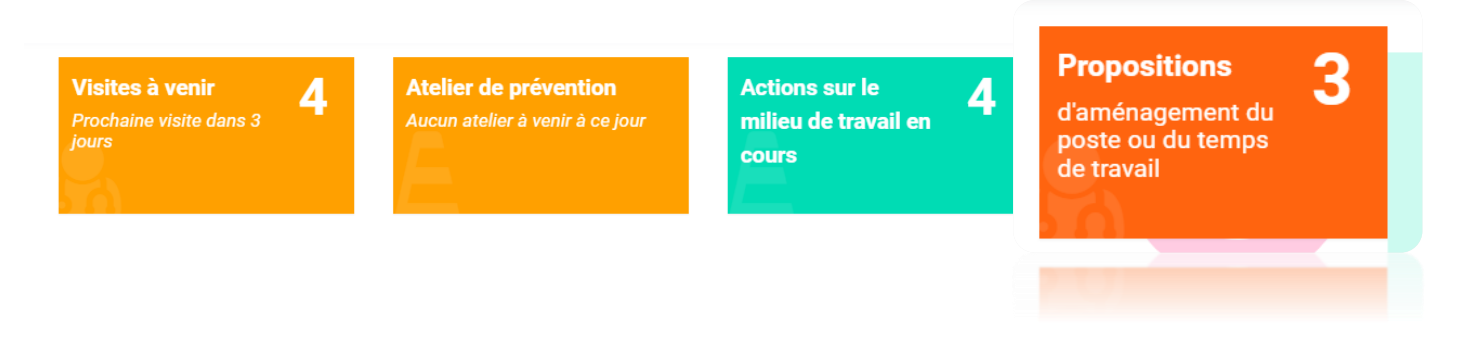

Vous retrouvez ici **toutes les propositions d'aménagement en cours** faites auprès de vos salariés, établies par le médecin du travail.

## Propositions d'aménagement du poste ou du temps de travail

#### 图 KOWALSKI ADAM Développeur

Depuis le 17/03/2022 : Pas de changement de poste sans avis médical **A** Document

- **Nom du salarié**
- **Emploi déclaré**
- **Contenu de la proposition d'aménagement saisie par le médecin lors de la visite**

**Le document proposition de mesures individuelles d'aménagement, d'adaptation ou de transformation du poste de travail ou de mesures d'aménagement du temps de travail (annexe 4) est rééditable ici, en cliquant sur le lien** 

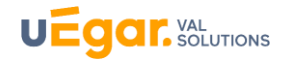

## **2.Données sur les effectifs depuis le 1er janvier de l'année en cours**

<span id="page-9-0"></span>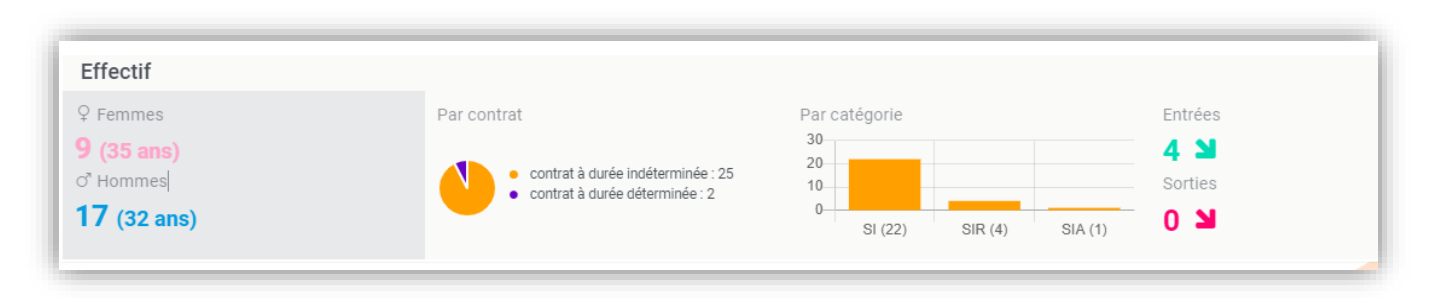

## **a) Répartition de l'effectif par sexe et âges**

<span id="page-9-1"></span>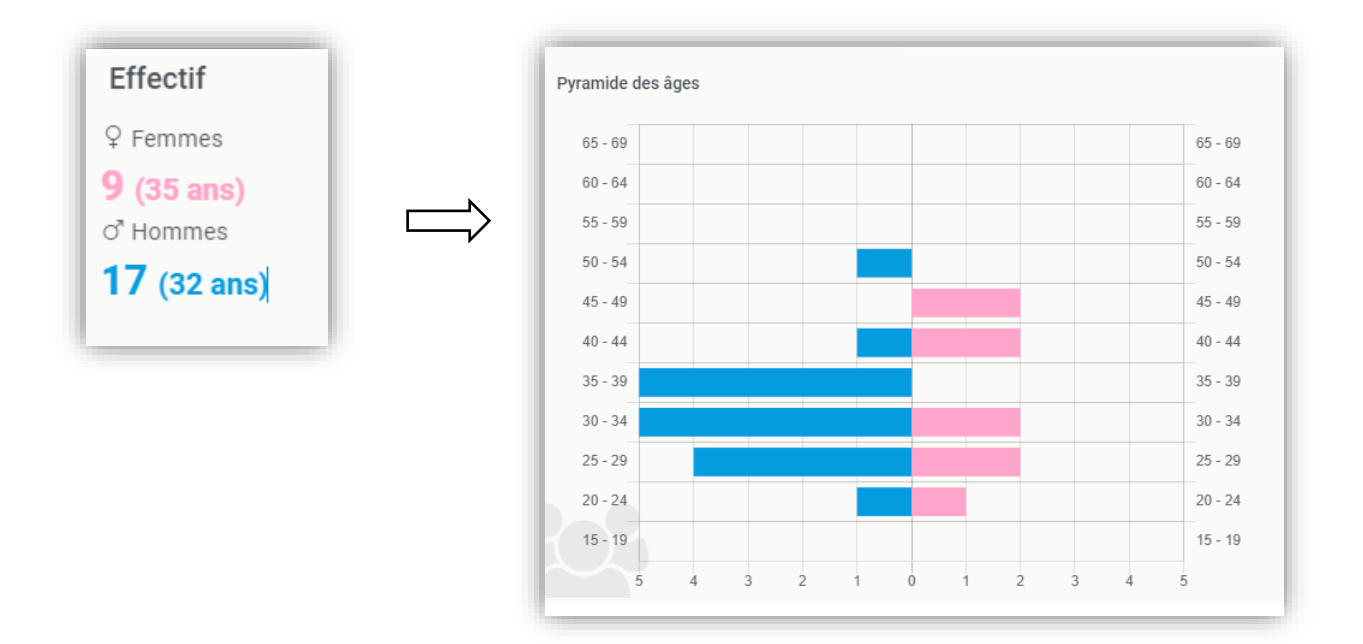

## <span id="page-9-2"></span>**b) Répartition de l'effectif par contrats**

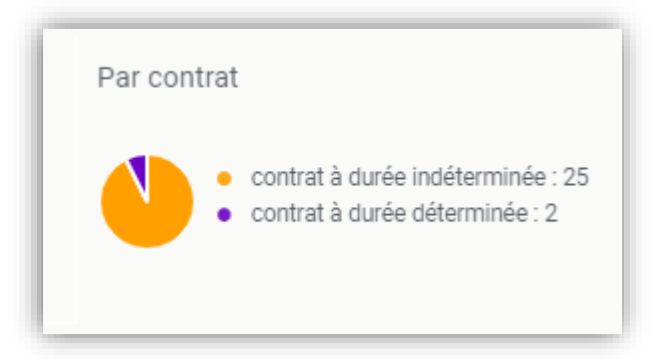

En cliquant sur une des parties du diagramme apparaît la liste des salariés par types de contrat :

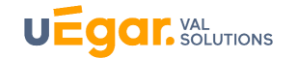

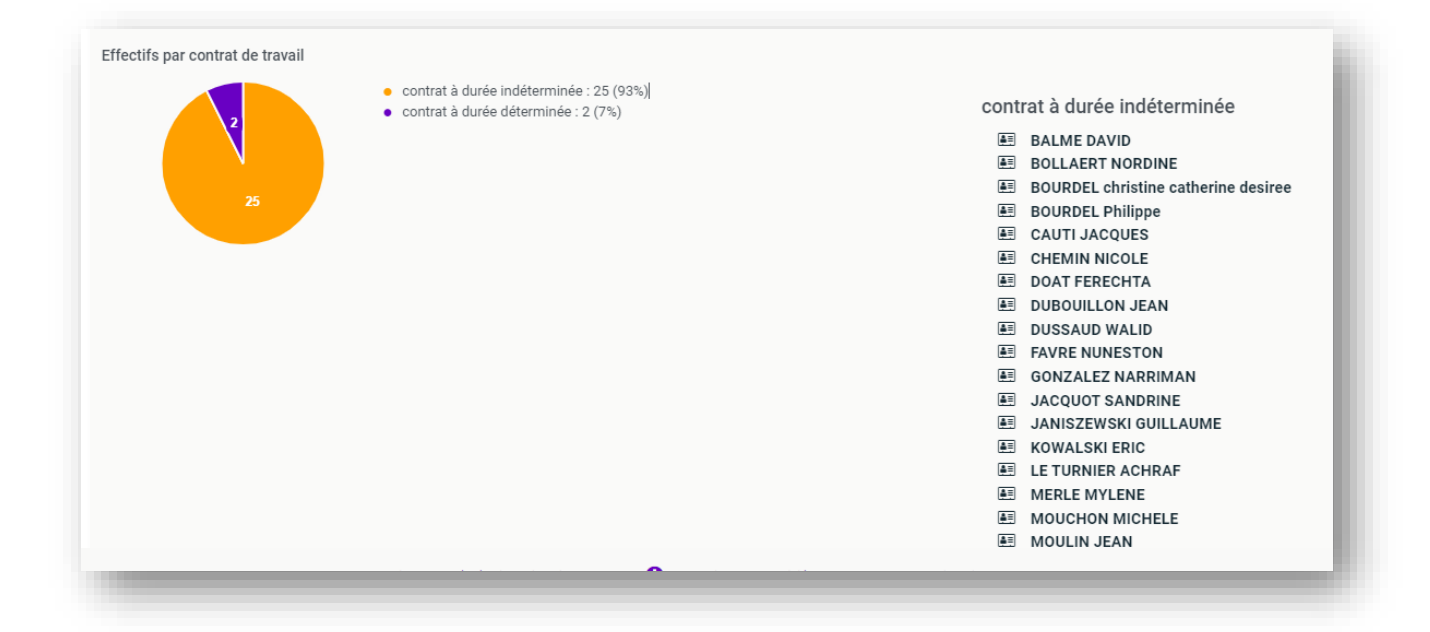

## **c) Répartition de l'effectif par catégories d'effectifs**

<span id="page-10-0"></span>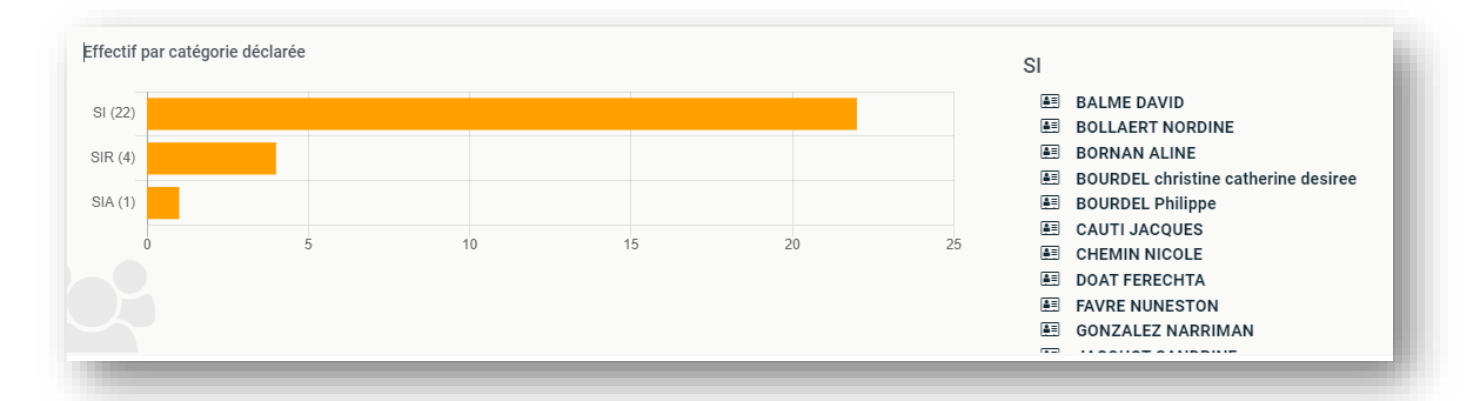

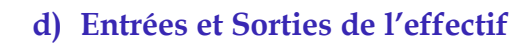

<span id="page-10-1"></span>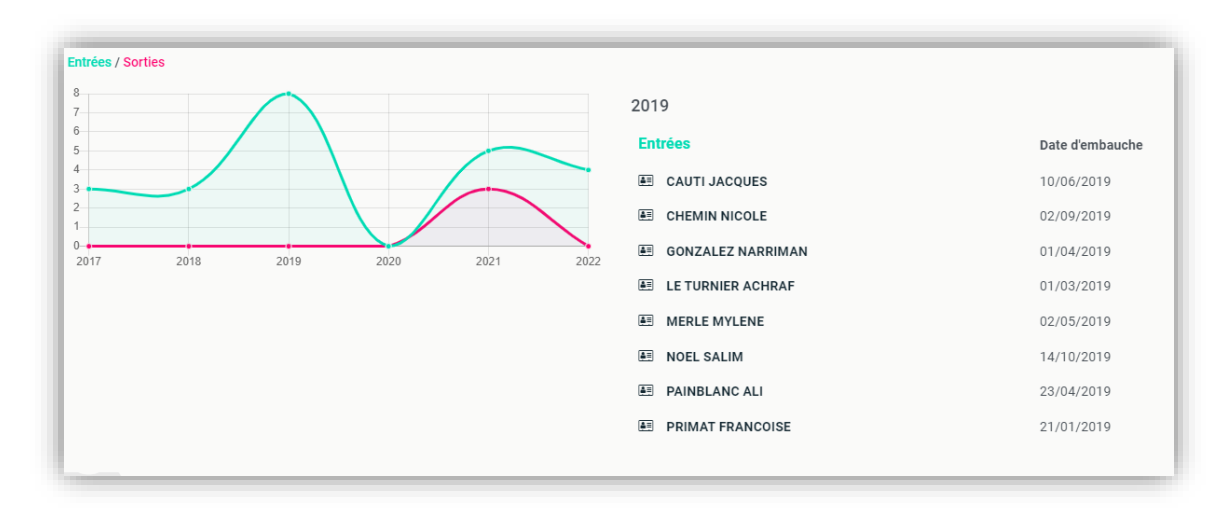

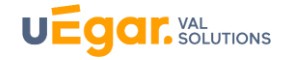

## <span id="page-11-0"></span>**3.Données sur les visites médicales et les actions en milieu du travail sur les cinq dernières années**

## **a) Historique des visites médicales**

<span id="page-11-1"></span>Vous retrouvez **les visites réalisées au cours des cinq dernières années** par vos salariés auprès du SPSTI, à l'exception des visites confidentielles (visites de pré-reprise et visites à la demande du salarié en dehors des horaires de travail).

Apparaissent les informations suivantes : **la répartition des visites, les dates et noms des salariés, ainsi que les documents de fin de visite, rééditables**. L'espace connecté permet ainsi d'accéder à tout moment aux documents de fin de visite de vos salariés.

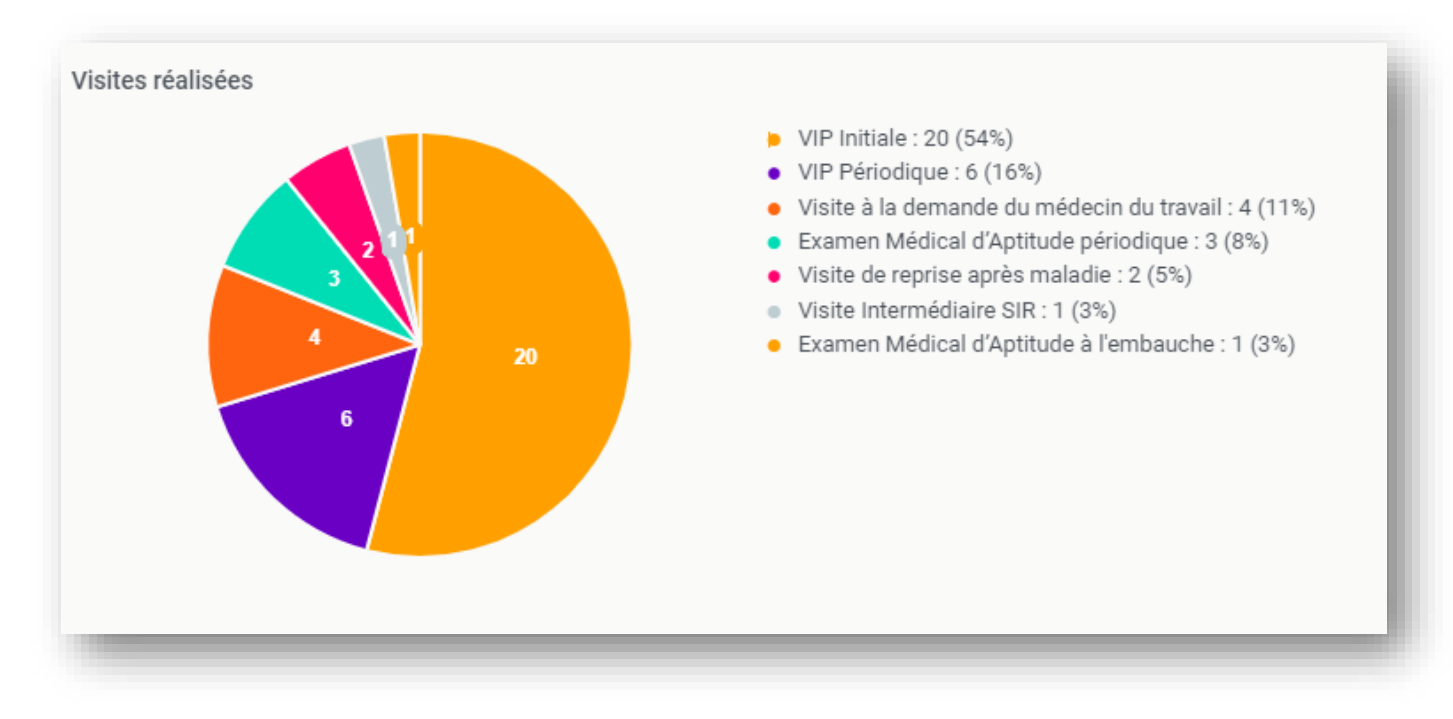

En cliquant sur une part du diagramme, apparaît la liste :

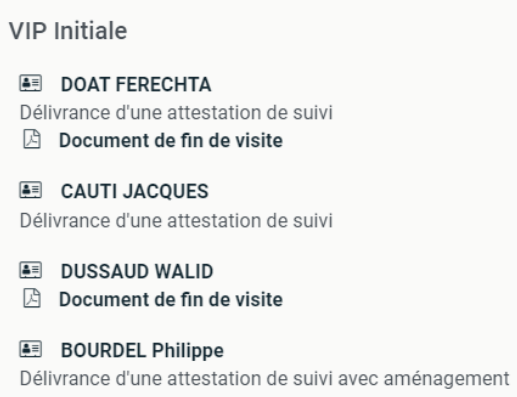

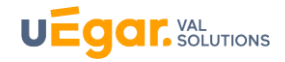

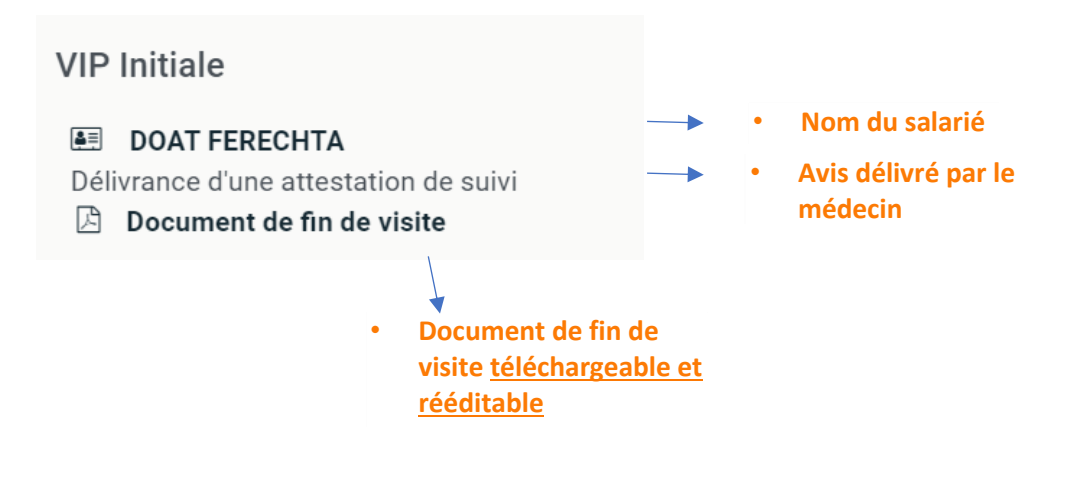

### **b) Historique des Avis délivrés**

<span id="page-12-0"></span>Sont consultables ici la répartition des avis délivrés. Les documents de fin de visite sont également rééditables à cet endroit.

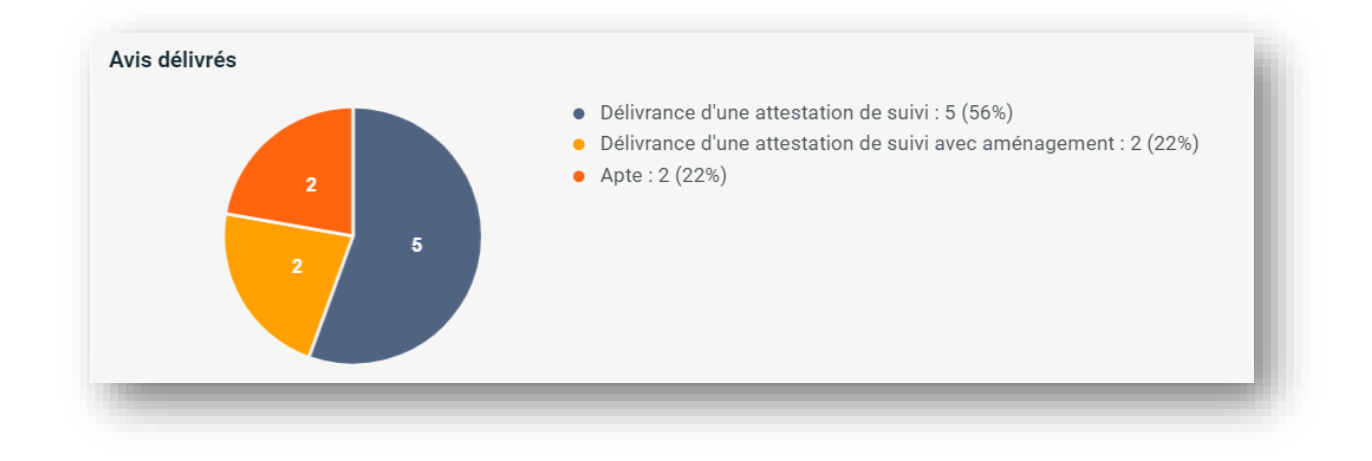

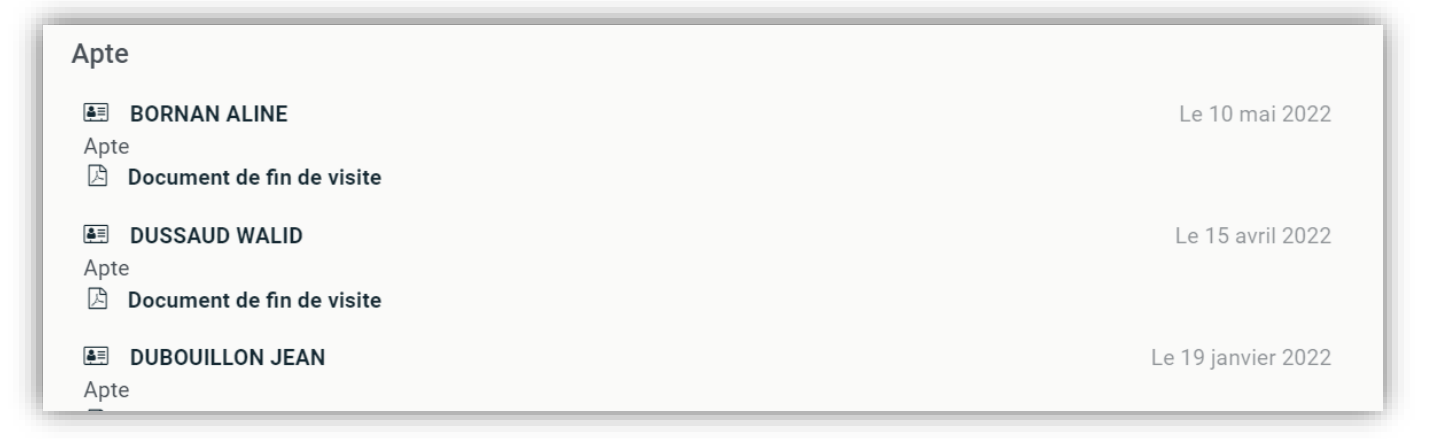

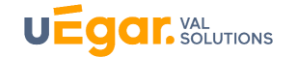

## **c) Historiques des visites annulées**

<span id="page-13-0"></span>Vous retrouvez ici les rendez-vous de visite, répartis par motif d'annulation de la visite. En cliquant sur la part souhaitée, vous pouvez visualiser la liste des salariés concernés.

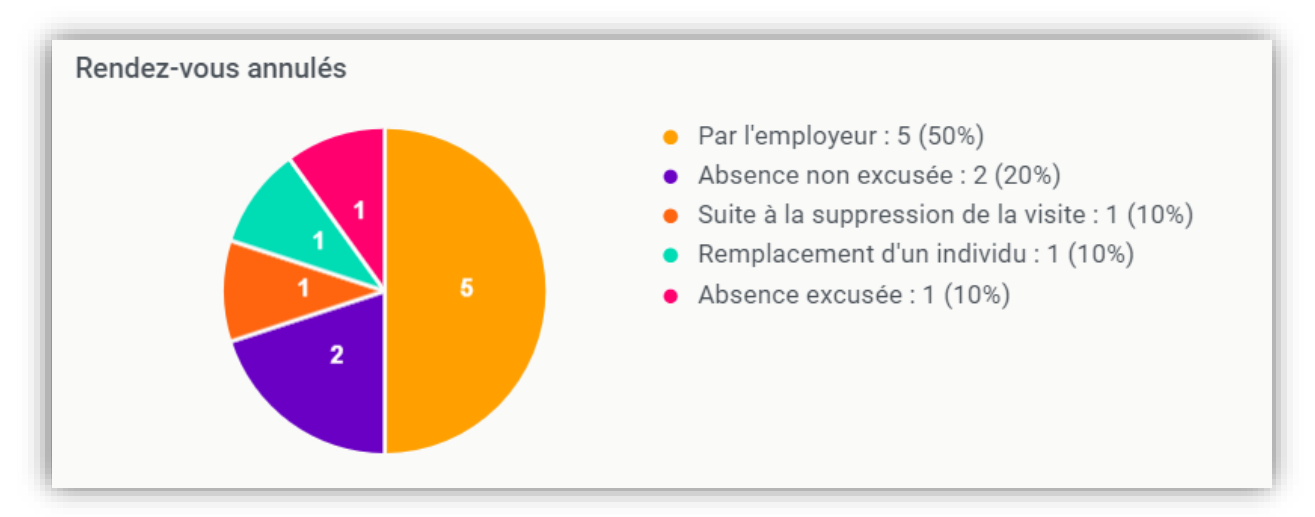

## **d) Historiques des Ateliers de prévention et des Actions en Milieu du Travail**

<span id="page-13-1"></span>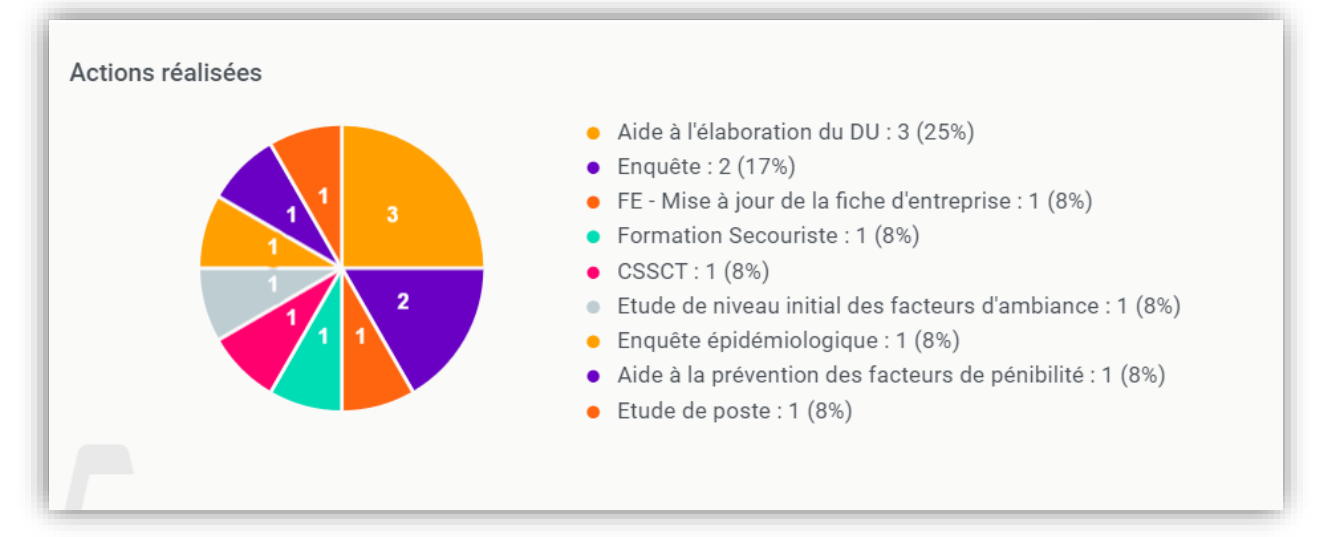

Puis en cliquant sur une part, le détail est consultable :

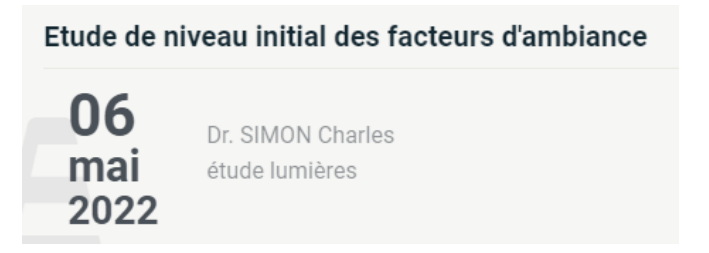

Les informations suivantes par action apparaissent : **le nom du réalisateur, éventuellement un participant** (par exemple le nom du salarié sur lequel porterait une étude de poste) et **une description** qui aurait été saisie par l'intervenant de l'action.

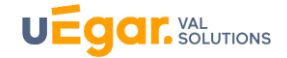

## <span id="page-14-0"></span>**4. Consultation des arrêts de travail et accidents du travail.**

**Les accidents et arrêts de travail visibles ici sont ceux saisis par vous sur votre espace connecté**. (voir Chapitre C. Actions -Partie 2)

## **a) Accidents du travail**

<span id="page-14-1"></span>La consultation de l'accident permet de visualiser **le nom de votre salarié, la date et heure de l'accident et permet d'accéder au téléchargement de la déclaration d'accident, de l'attestation de salaire et des documents pour Net Entreprises.fr**

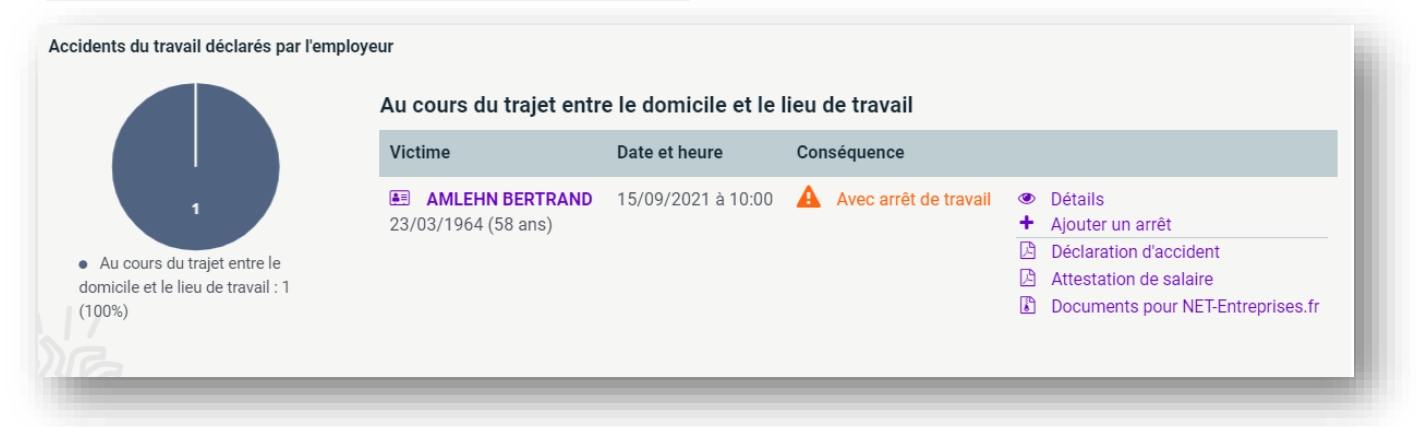

## **b) Les arrêts de travail**

<span id="page-14-2"></span>Les diagrammes représentent la répartition des arrêts par motifs et le cumul des jours cumulés par motif d'arrêt.

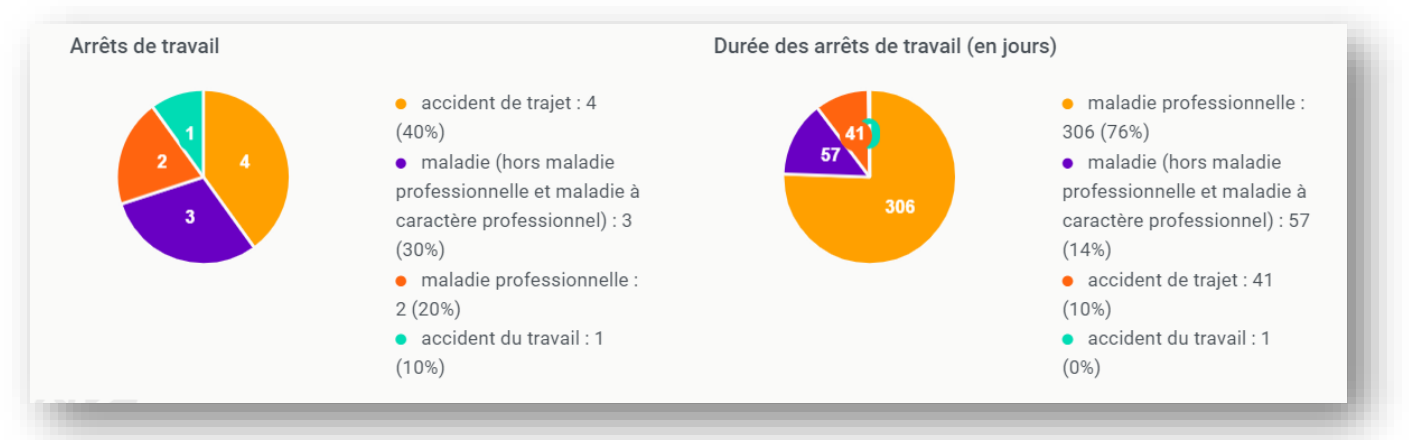

#### En cliquant sur la part du diagramme souhaité, le détail apparaît :

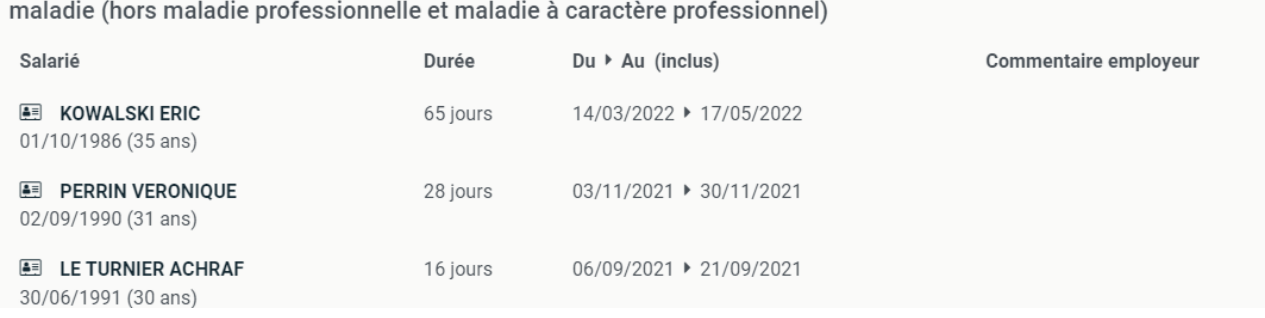

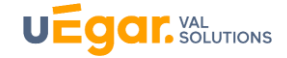

## <span id="page-15-0"></span>**5. Consultation des coordonnées du centre de visite et équipe médicale affectée à l'adhérent**

En bas de la page d'accueil, on peut consulter les **coordonnées, horaires et plan du centre de visite** :

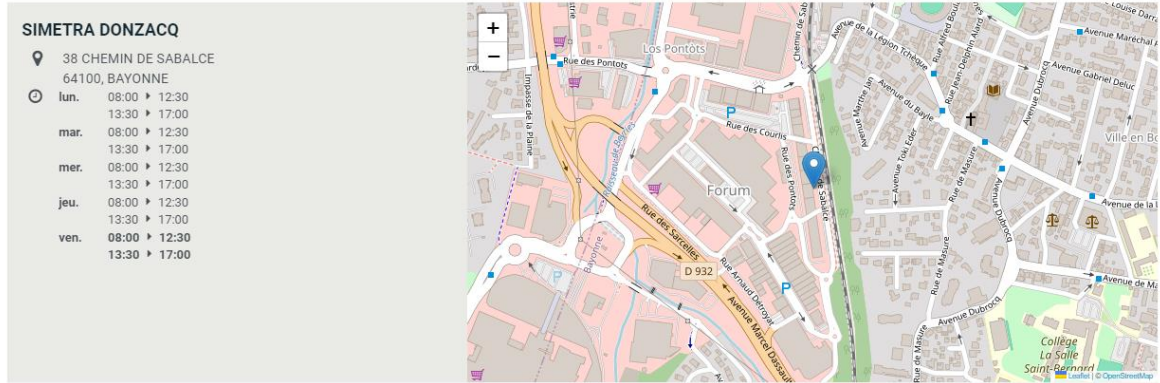

En cliquant sur le bouton du menu vertical, vous visualisez votre équipe médicale : *médecin*, **secrétaires.** Retrouvez aussi les coordonnées et horaires du centre de visite.

```
Médecin du travail : Dr. BRUNO Catherine
    Secrétaires médicales / Secrétaires médicaux : FAURE
    Chantal
Q Centre de visite
    Adress 1 : rue
     Adresse 2 : complément
    Adress 3 : au cas où
    69007 LYON
\bullet 04 72 00 00 00
1 un. 08:30 12:30 13:30 17:30
    mar. 08:30 \rightarrow 12:30 \rightarrow 13:30 \rightarrow 17:30
     mer. 08:30 ▶ 12:30 · 13:30 ▶ 17:30
    jeu. 08:30 ▶ 12:30 · 13:30 ▶ 17:30
     ven. 08:30 \rightarrow 12:30 \rightarrow 13:30 \rightarrow 17:30
```
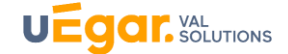

## <span id="page-16-0"></span>B. DONNEES CONSULTABLES PAR SALARIE

<span id="page-16-1"></span>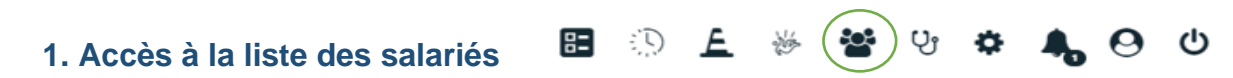

Accédez à la liste de vos salariés en cliquant sur le bouton du menu vertical haut. Ceux-ci sont classés par ordre alphabétique.

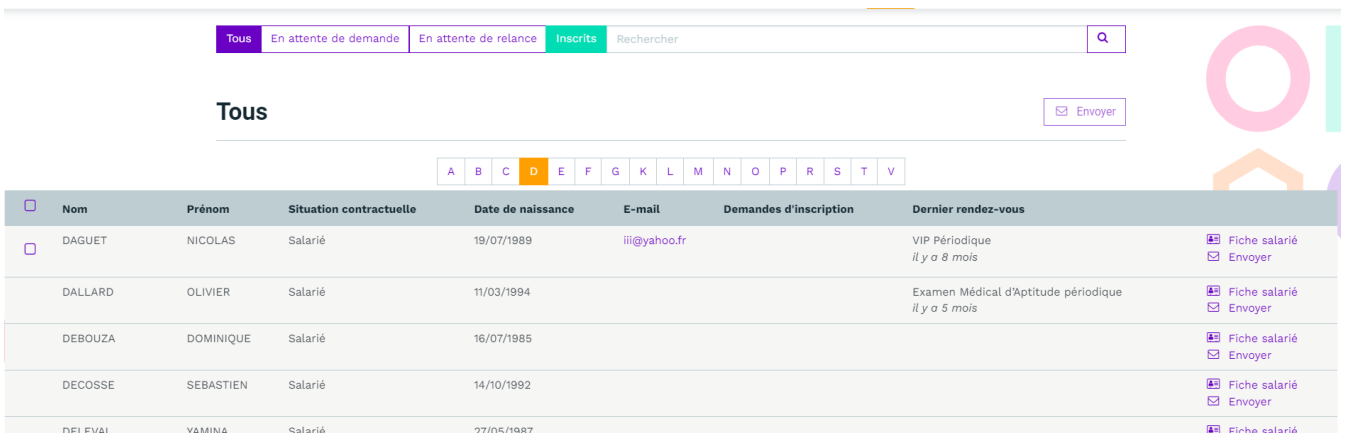

Le mail du salarié est apparent si le SPSTI a renseigné l'adresse mail **professionnelle** dans le dossier du salarié (côté logiciel métier).

## <span id="page-16-2"></span>**2. Accès à la fiche salarié**

Vous accédez à une fiche salarié :

• En cliquant sur *Fiche salarié*

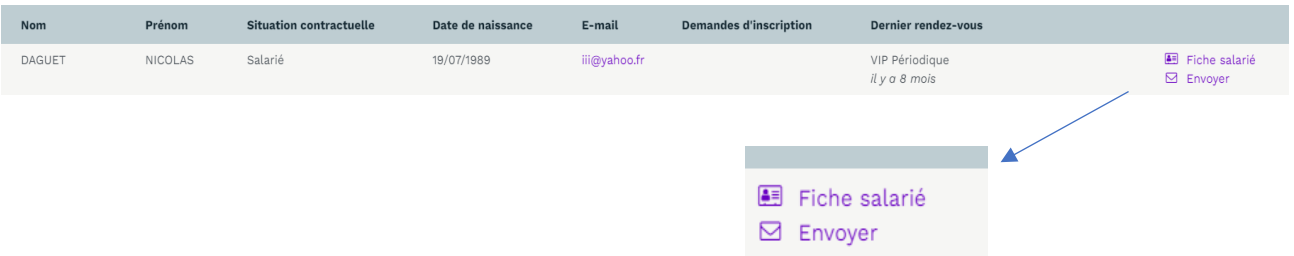

• ou bien en cliquant sur le nom du salarié à tout endroit :

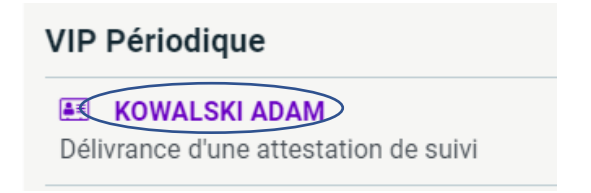

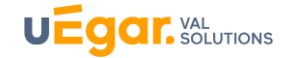

<span id="page-17-0"></span>La fiche comporte 5 onglets :

#### **a) Renseignements**

Vous voyez ici les **nom et prénom de votre salarié, sa date de naissance et son poste de travail déclaré.** L'adresse mail professionnelle de votre salarié peut apparaître si elle est renseignée sur le dossier du salarié détenu par le SPSTI. Aucune adresse personnelle transmise par le salarié au SPSTI ne peut apparaître ici.

Si vous renseignez l'adresse mail lors de l'envoi d'une convocation (voir plus loin), elle apparaîtra ici.

#### **b) Rendez-vous**

<span id="page-17-1"></span>Vous accédez à **la liste des rendez-vous à venir et passés de votre salarié.** Lorsque celui-ci a été pris par vous depuis votre espace connecté, une mention : *Pris via le portail Rendez-vous* apparaît.

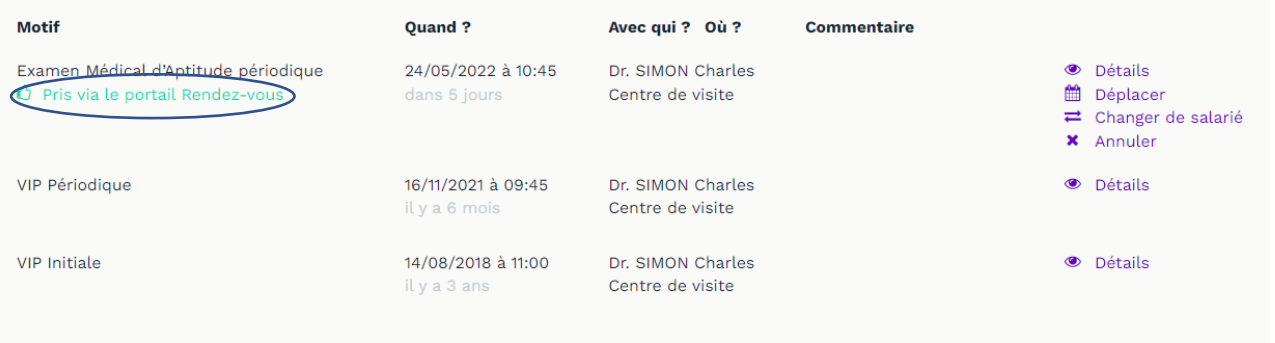

Selon le paramétrage effectué, vous pouvez ou non, modifier ou annuler les rendez-vous (que vous avez pris vous-même uniquement, ou tous les rendez-vous). (Voir Chapitre C – Partie 1)

En cliquant sur le bouton détail, vous pouvez voir si le rendez-vous a été **honoré,** ainsi que le nom du médecin ou infirmier, réalisateur de la visite.

<span id="page-17-2"></span>Détails du rendez-vous **O Honoré** 

#### **c) Arrêts de travail**

Cet onglet vous permet de saisir ou consulter **les arrêts de votre salarié (que vous avez saisis depuis votre espace connecté)**.

Vous pouvez ici prolonger l'arrêt. (Voir Chapitre C – Partie 2)

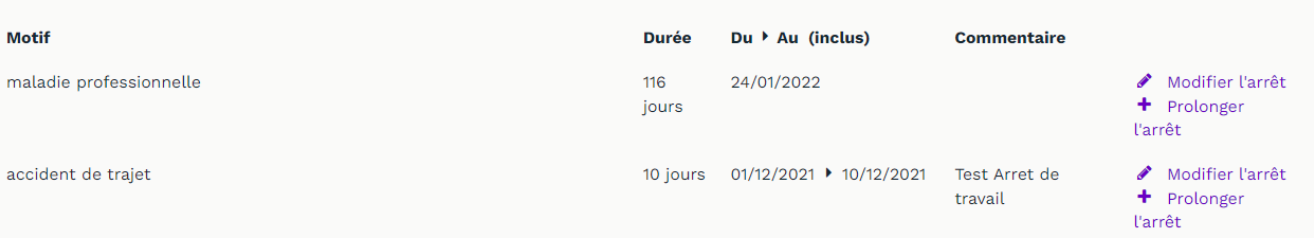

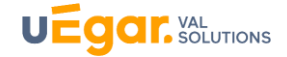

## **d) Accidents du travail**

<span id="page-18-0"></span>Vous consultez les accidents du travail de votre salarié que vous aurez - saisi depuis votre espace connecté. Vous pourrez les modifier, les valider et éditer les documents pour Net entreprise si vous ne l'aviez pas fait auparavant.

#### **e) Documents**

<span id="page-18-1"></span>Vous retrouvez **les documents de fin de visite des visites de votre salarié**. Vous pouvez les **éditer, les imprimer et les télécharger.**

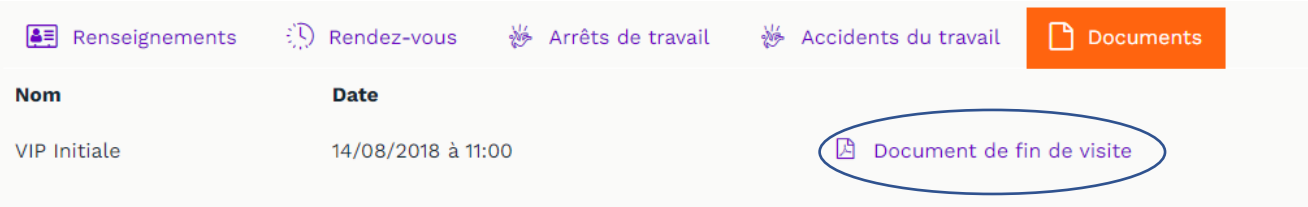

## <span id="page-18-2"></span>C. ACTIONS

<span id="page-18-4"></span><span id="page-18-3"></span>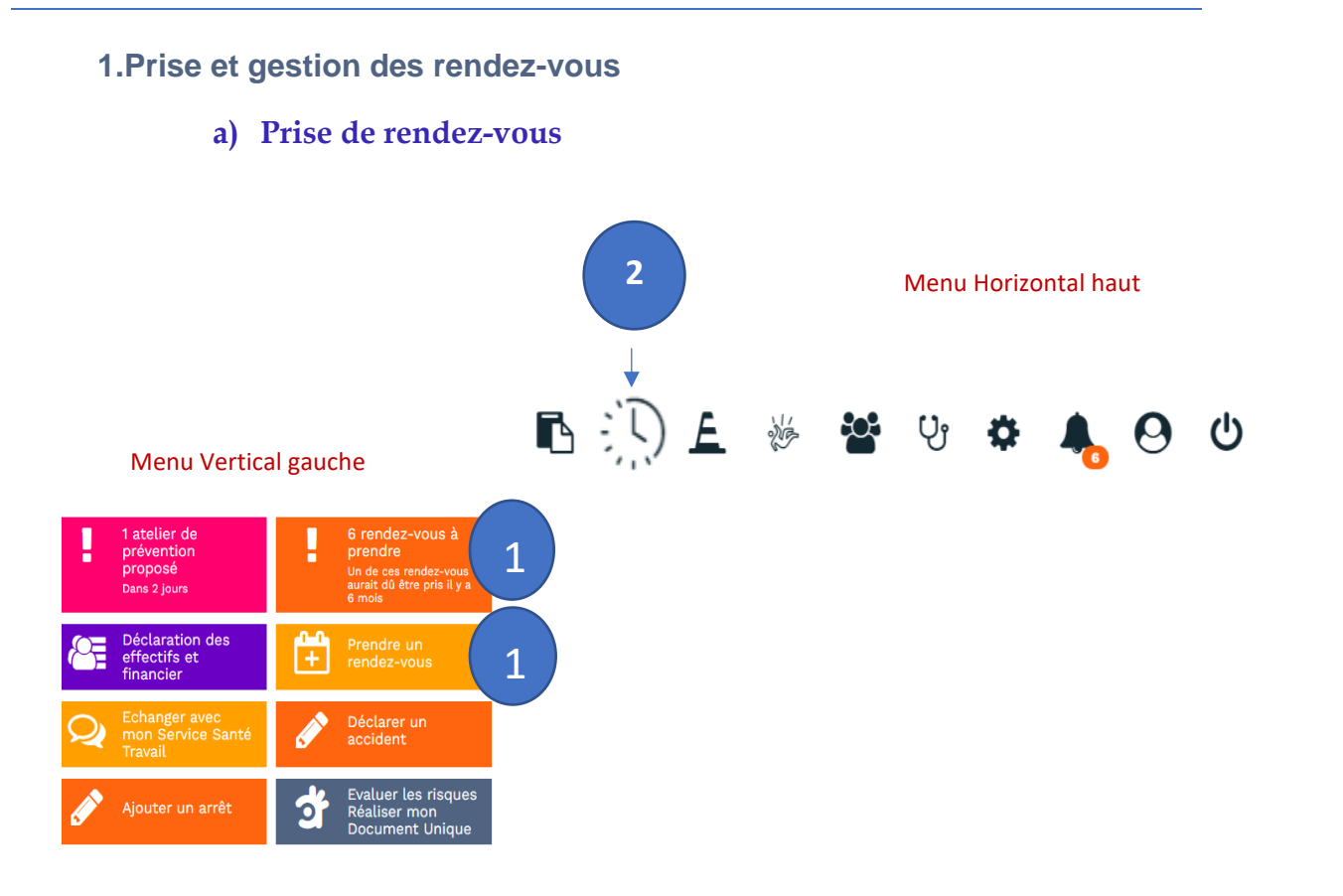

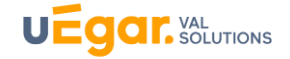

L'espace connecté **vous permet de prendre directement des rendez-vous pour vos salariés** (si l'option a été activée par le SPSTI) en cliquant sur le bouton : « *Prendre un rendez-vous » (voir schéma ci-dessus)*

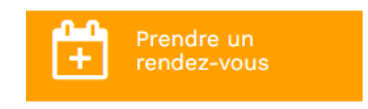

#### • *Choisissez le salarié concerné*

Vous retrouvez la liste déroulante comprenant la totalité de vos salariés. Pour rechercher un salarié, il suffit de taper **les premières lettres de son nom.**

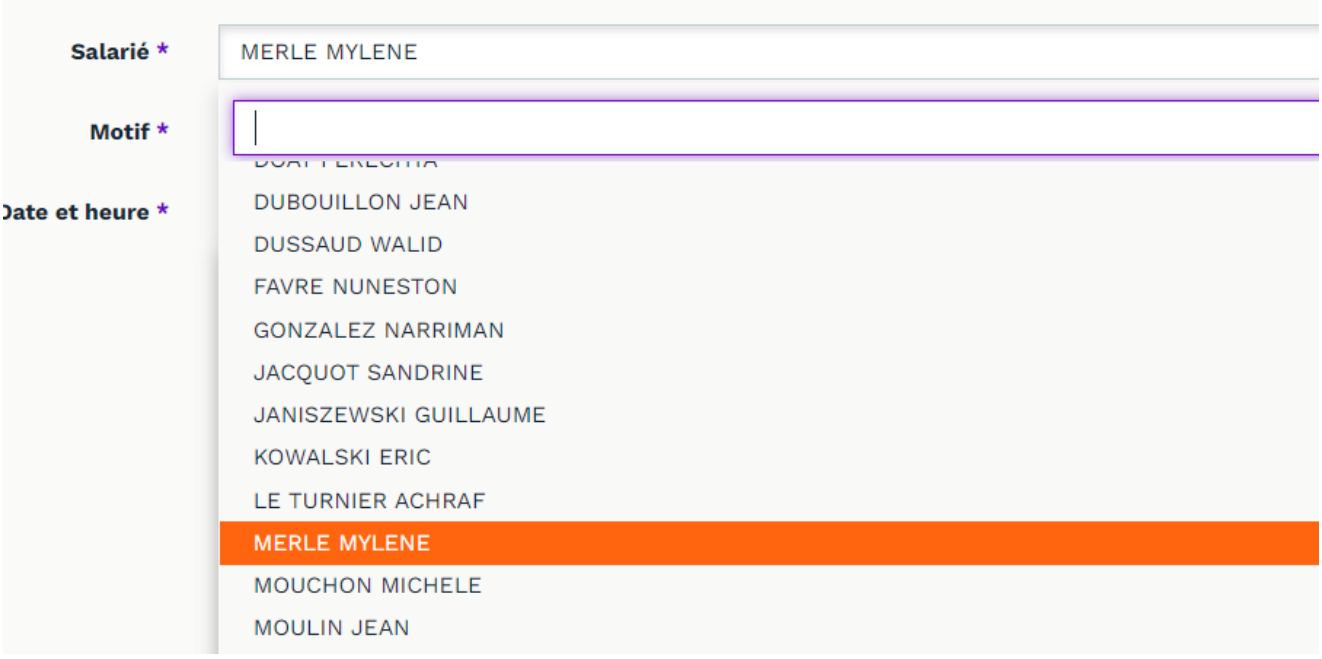

#### • *Choisissez le motif de visite*

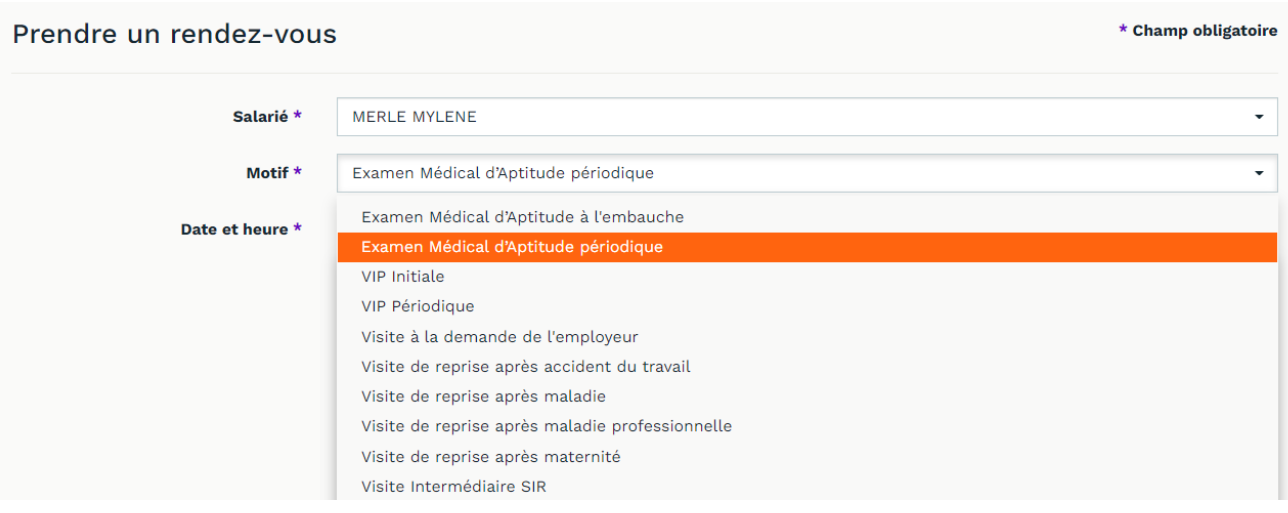

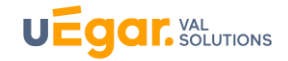

*Les motifs de visite (VIP Initiale, EMAE, périodiques etc.) qui apparaissent sont ceux pour lesquels vous êtes autorisé, par un paramétrage défini par votre SPSTI, à prendre des rendez-vous. Ainsi il est possible que tous les motifs ne soient pas apparents.*

*Par ailleurs, votre SPSTI pourra également limiter le nombre de rendez-vous pris directement par l'employeur en fonction de la typologie de l'établissement.*

*L'assistante du SPSTI continuera bien évidemment à positionner des rendez-vous pour vos salariés depuis son logiciel métier.*

Attention, les rendez-vous Examen Médical d'Aptitude (EMA) Initiaux ou Périodiques sont réservés aux salariés SIR. Par exemple : soudeurs, caristes, conducteurs d'engins, électriciens … et tous les salariés nécessitant un Suivi Individuel Renforcé (art R4624 – 23)

#### • *Choisissez le jour et l'heure du rendez-vous que vous souhaitez positionner***.**

Les plages que vous visualisez ont été positionnées par l'assistante du SPSTI sur l'agenda du médecin et de l'infirmier (ère).

En fonction du motif de la visite et des plages disponibles, le rendez-vous sera positionné sur l'agenda de l'infirmière ou du médecin.

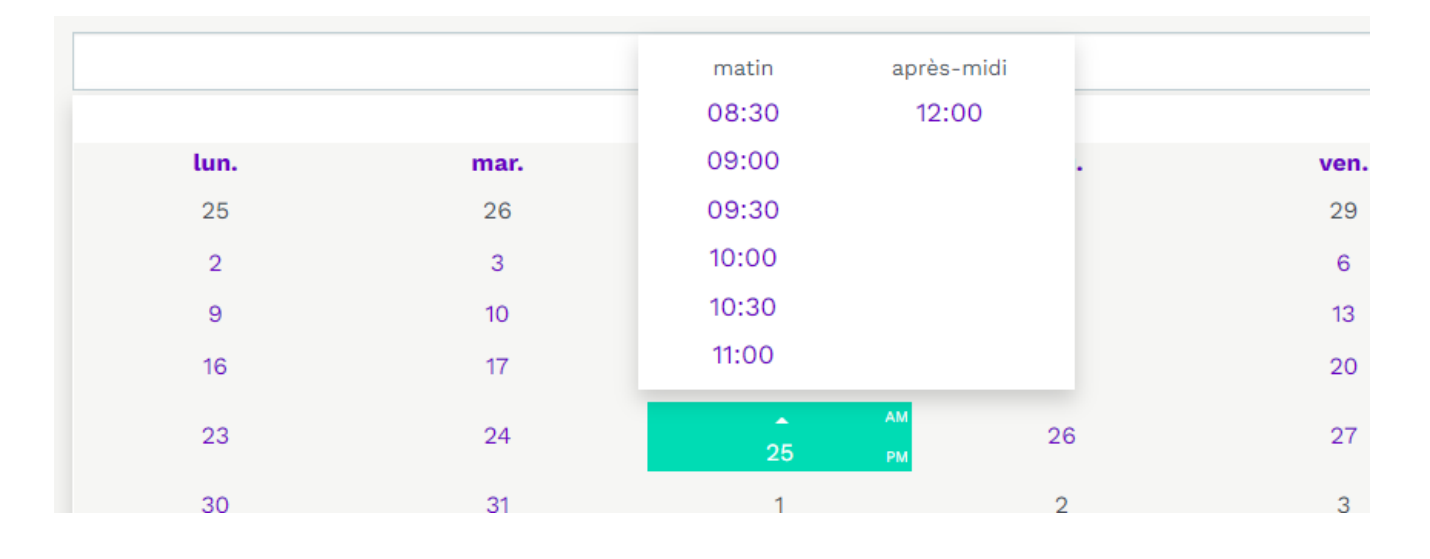

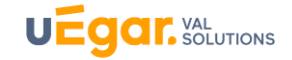

Si aucune disponibilité n'a été trouvée, vous pouvez tout de même adresser une demande de rendez-vous :

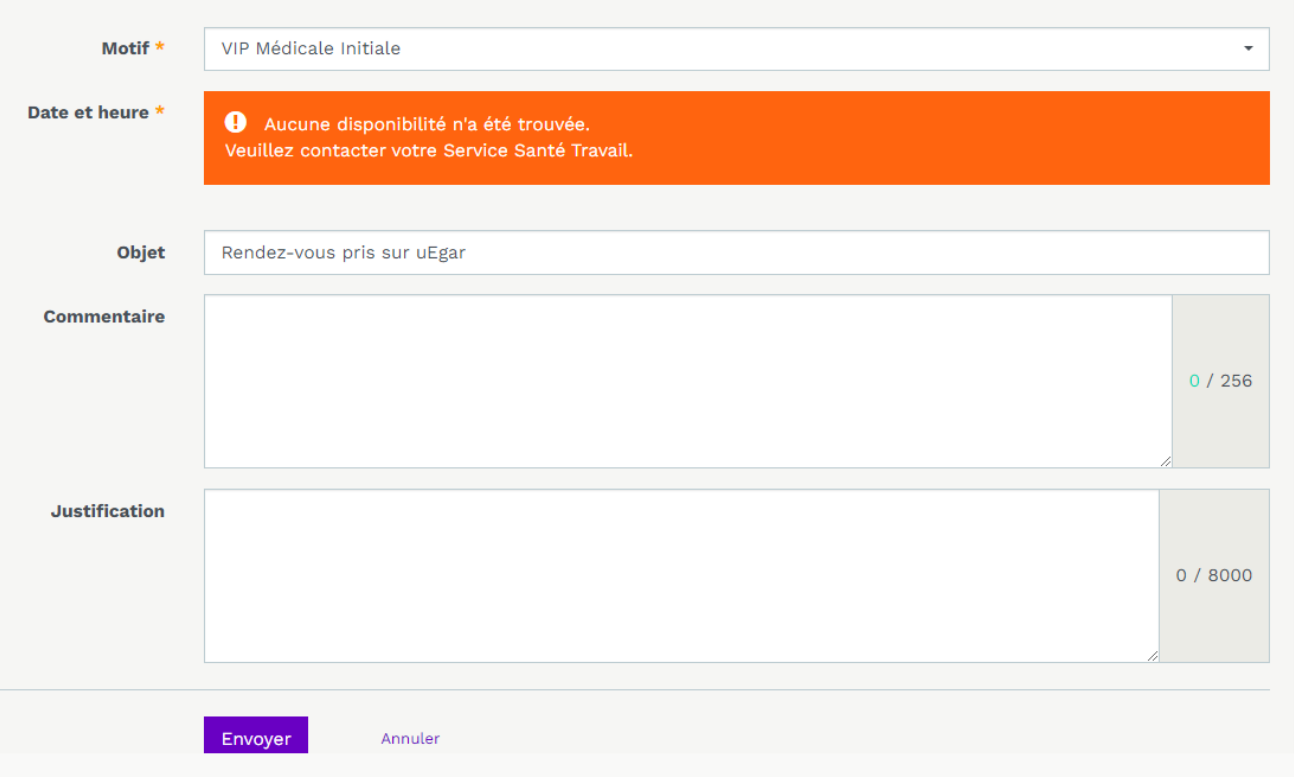

Pour les visites occasionnelles, il est demandé à l'employeur de renseigner un champ de justification.

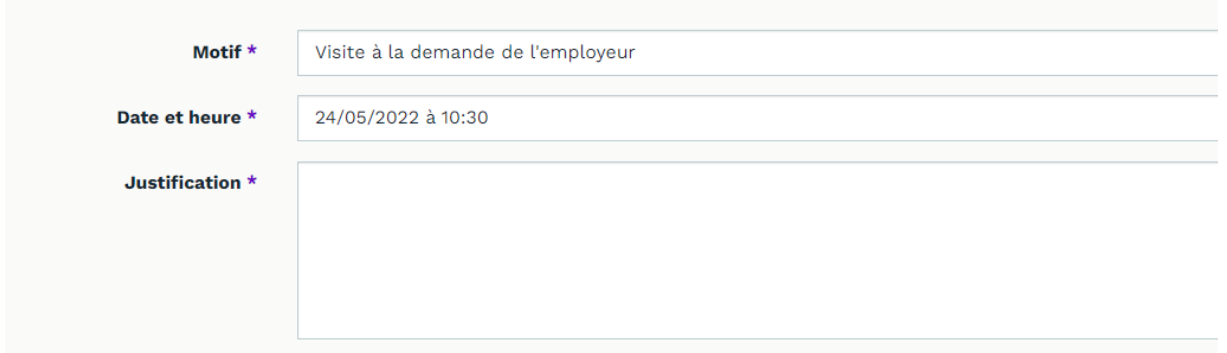

**Actions**

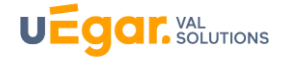

#### • *Enregistrez le rendez-vous*

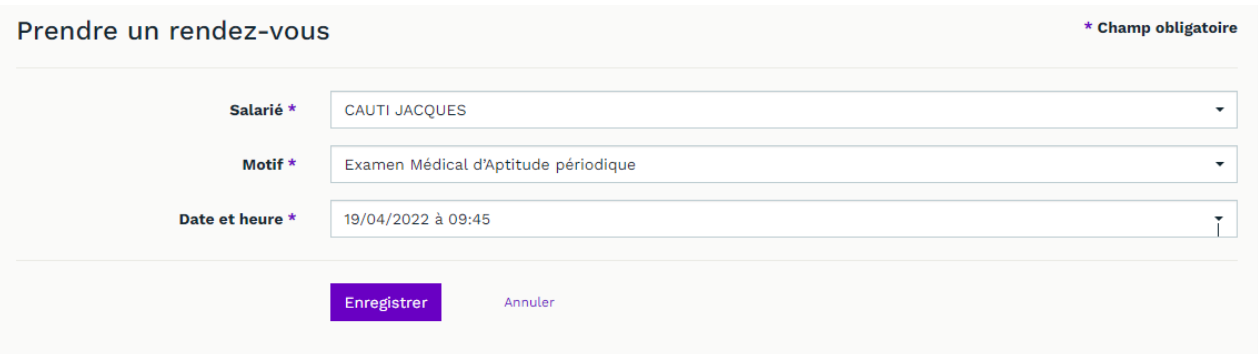

• Dès que le rendez-vous est pris, **il apparaît sur votre page d'accueil dans les visites à venir** et **sur la fiche salariée** consultable sur l'espace connecté.

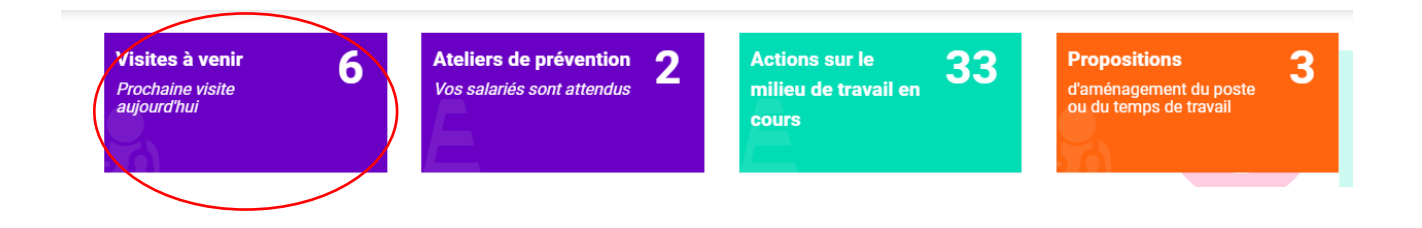

*Les rendez-vous que vous prenez via l'espace connecté sont synchronisés et visibles par l'assistante de santé au travail du médecin ou de l'infirmière de santé au travail une dizaine de minutes plus tard.*

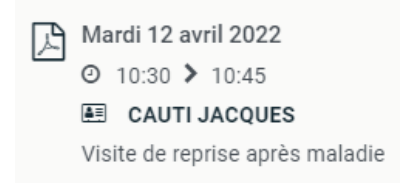

#### <span id="page-23-0"></span>**Actions**

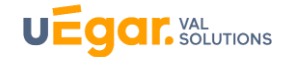

#### **b) Rendez-vous sur acte prévisionnel**

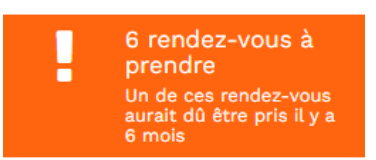

Selon le paramétrage effectué par le SPSTI, vous visualisez ici :

- Les actes prévisionnels en retard sur vos salariés : facultatif, peut être masqué par le paramétrage
- Les actes prévisionnels à venir sur une période courte définie (1 ou 2 mois)

Vous **pouvez prendre directement le rendez-vous relatif à l'acte prévisionnel**, si la prise de rendezvous sur ce motif a été autorisé par le SPSTI, en cliquant sur le bouton *Prendre un rendez-vous*

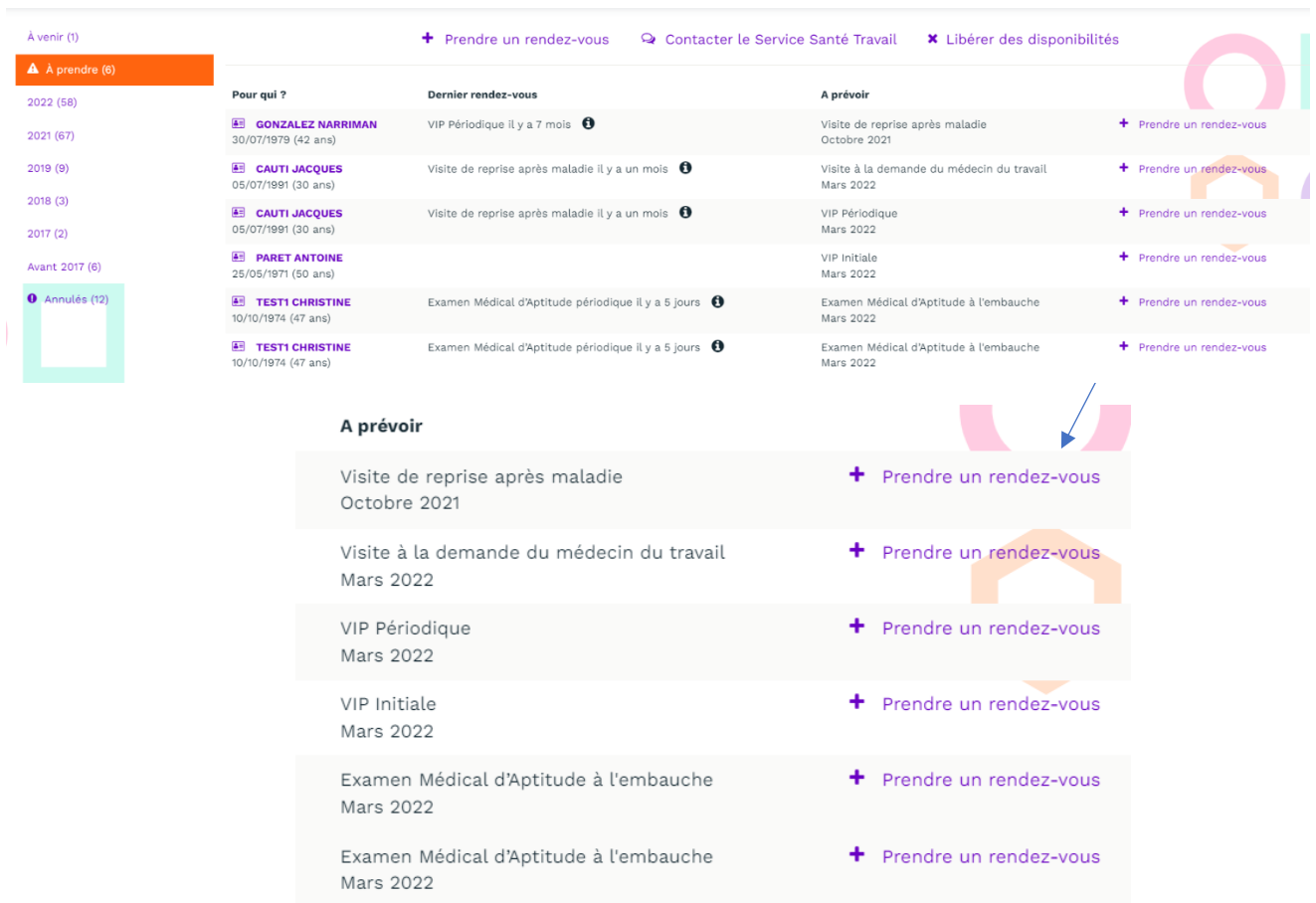

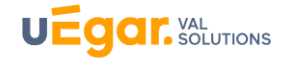

#### **c) Gestion des rendez-vous**

<span id="page-24-0"></span>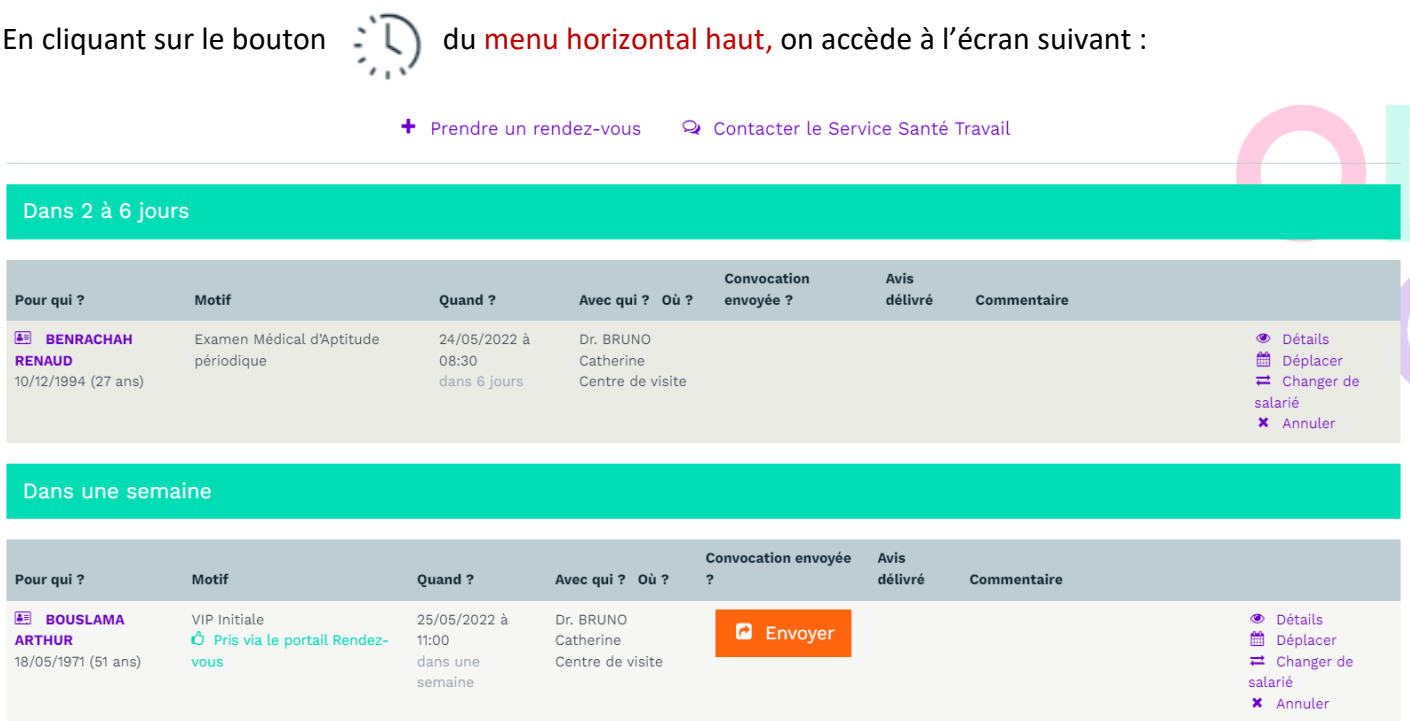

Vous visualisez **ici la liste des rendez-vous positionnés sur vos salariés**, positionnés par l'assistante du service médical ou que vous-même avez pris directement sur la plateforme rendez-vous de l'espace connecté. Ces derniers apparaissent avec la mention *Pris via le portail Rendez-vous*

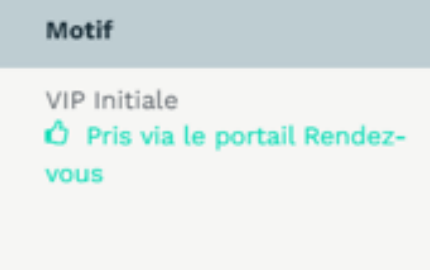

Vous visualisez également sur cette page **les rendez-vous passés et les rendez-vous annulés**.

#### **Gestion de la convocation**

La convocation est envoyée en priorité à l'adresse mail professionnelle renseignée par le SPSTI dans son dossier (dans le logiciel métier). S'il n'y a pas d'adresse professionnelle, la convocation sera envoyée à l'adresse personnelle de votre salarié si celle-ci a été renseignée par le SPSTI dans le dossier de l'individu. Dans ce cas, la convocation est envoyée sur l'adresse personnelle du salarié sans que vous puissiez visualiser cette adresse mail.

**Si aucune adresse mail n'est renseignée, la convocation n'est pas immédiatement envoyée et vous devez saisir une adresse puis renvoyer la convocation.**

Lorsque la convocation n'a pas été envoyée, il faut cliquer sur le bouton et saisir l'adresse mail que vous souhaitez.

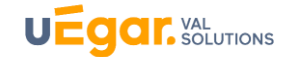

Si la convocation n'a pas été envoyée, cliquez sur le bouton puis renseigner l'adresse mail :

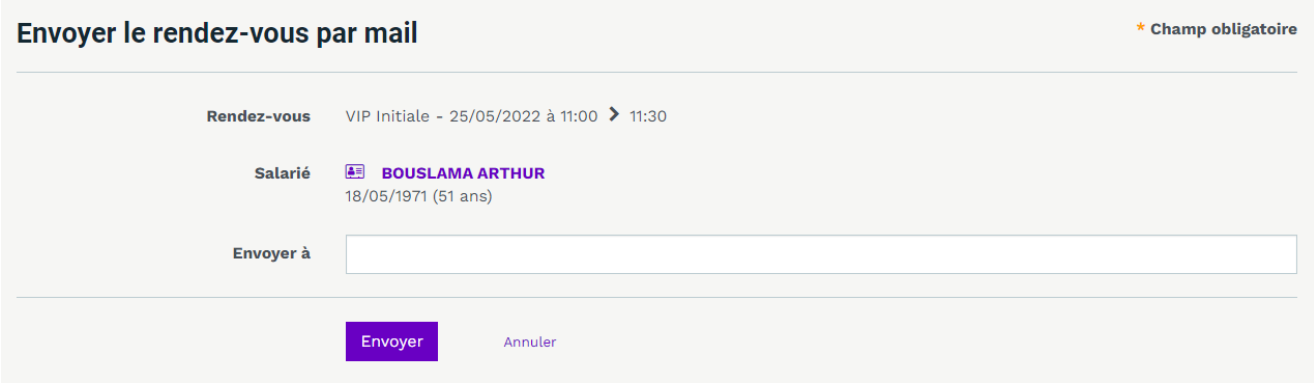

Vous pouvez également à tout moment rééditer la convocation pour la transmettre à votre salarié en cliquant sur la page d'accueil sur le bouton **Visites à venir** de la page d'accueil.

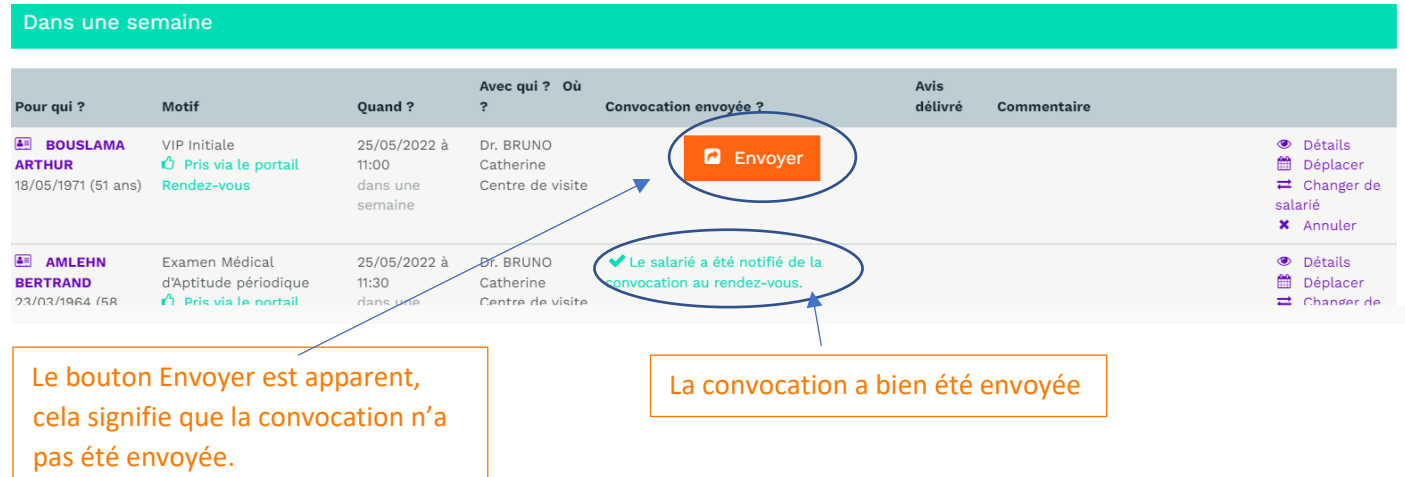

## **Déplacer, changer de salarié, annuler**

Il suffit de cliquer au bout de la ligne des rendez-vous à venir et d'accéder aux fonctionnalités directement.

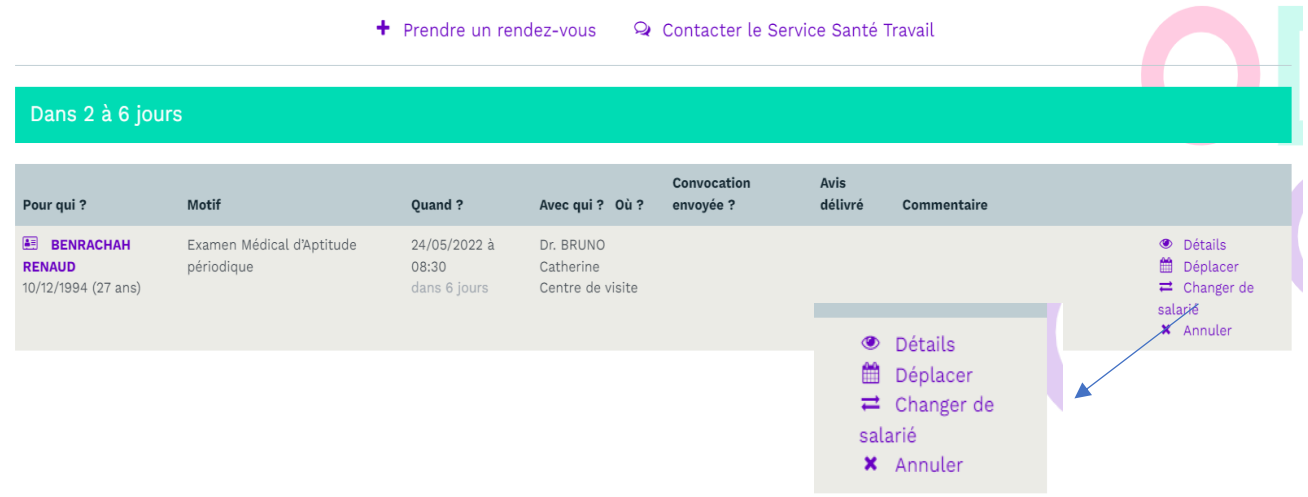

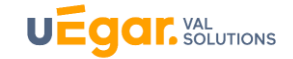

- *Déplacer* permet de positionner le rendez-vous sur une autre plage disponible
- *Changer* de salarié permet de remplacer le salarié par un autre
- *Annuler* le rendez-vous permet de notifier l'annulation du rendez-vous au SPSTI, avec un motif d'absence.

Le SPSTI peut paramétrer l'accès à ces fonctionnalités de modification ou d'annulation. Il peut également définir une borne temporelle pour la modification du rendez-vous (exemple : le rendezvous ne serait plus annulable directement sur l'espace connecté dans les 48h précédant le rendezvous).

#### **Q** Rendez-vous non nominatifs

Dans le cas où l'assistante aurait posé des rendez-vous non nominatifs pour vous, il vous suffira d'ajouter les noms de vossalariés. Cela peut se produire lorsque le médecin aura planifié sur une demijournée une série de rendez-vous pour vous avec des motifs de visite identiques.

## <span id="page-26-0"></span>**2. Saisie et gestion des Arrêts et Accidents du travail**

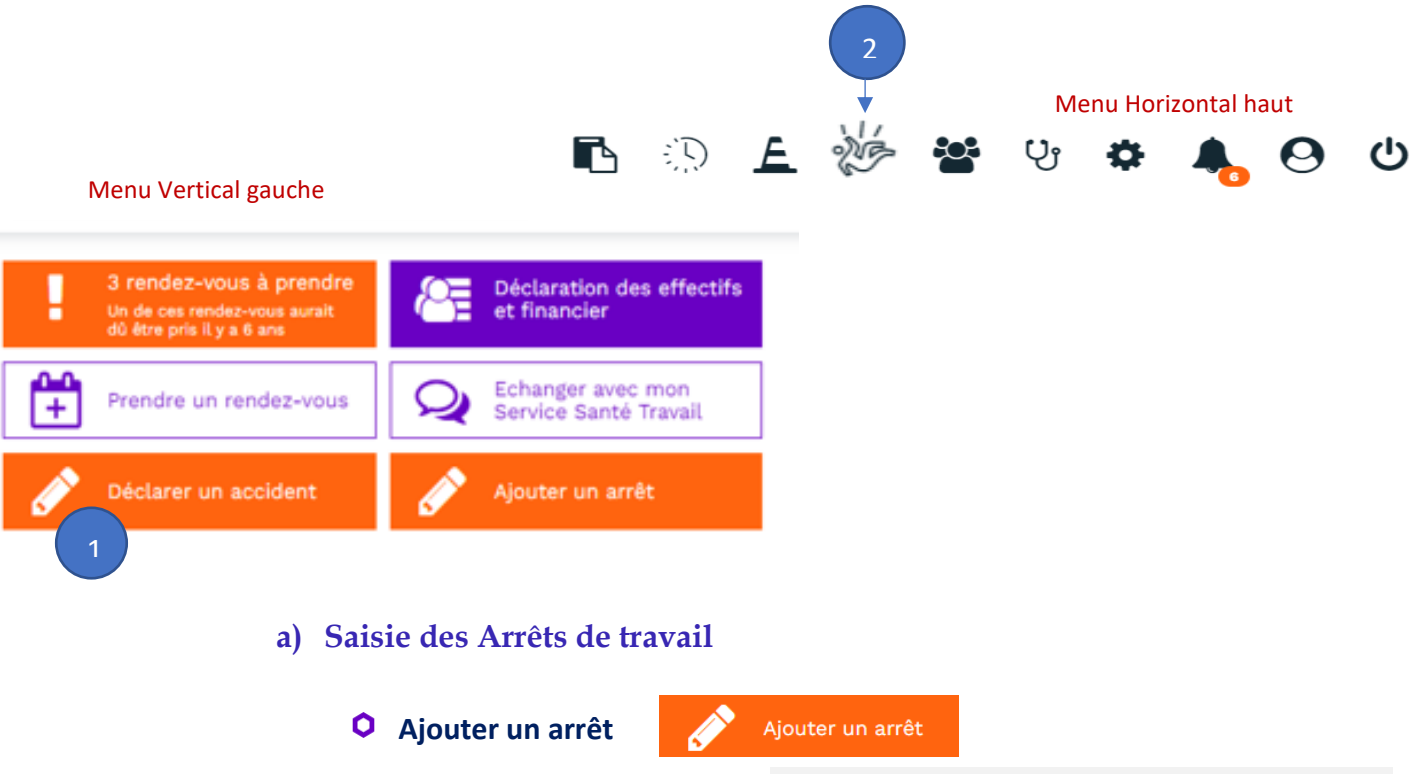

<span id="page-26-1"></span>Vous accédez ici à la saisie des arrêts de travail. **Ceux-ci sont automatiquement transmis, par synchronisation, au SPSTI, en incrémentant les dossiers de vos salariés concernés.** 

Vous pouvez convenir avec votre SPSTI de ne saisir ici que les arrêts de travail supérieurs à 30 jours ou 60 jours, c'est-à-dire les arrêts significatifs ou déclenchant une visite de reprise.

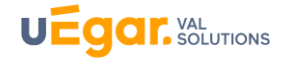

\* Champ obligatoire

#### Ajouter un arrêt de travail

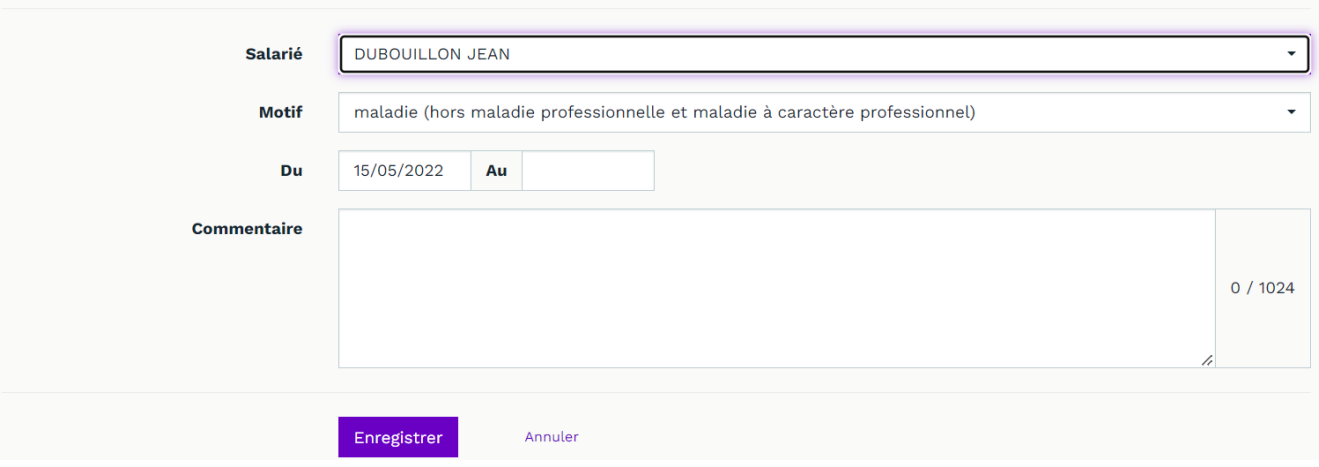

#### **Prolonger l'arrêt, Prendre un rendez-vous de reprise, supprimer l'arrêt**

Pour prolonger l'arrêt de travail ou prendre un rendez-vous de reprise à la suite de l'arrêt de travail, vous pouvez cliquer sur le bouton  $\frac{1}{2}$  dans le menu horizontal haut.

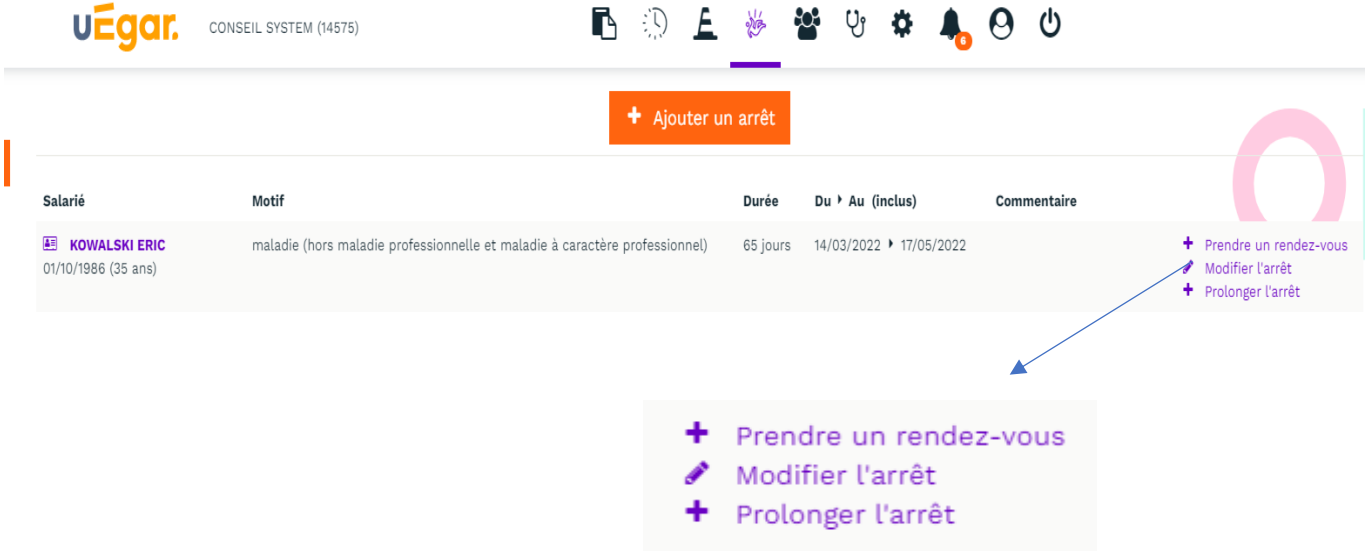

• *« Prendre un rendez-vous »* permet de prendre directement par exemple **un rendez-vous de reprise si l'arrêt est supérieur à 60 jours***(à partir du 31 mars 2022, les salariés en arrêt maladie ou arrêt de travail pour accident non professionnel bénéficient d'une visite de reprise à partir de 60 jours d'absence (au lieu de 30 jours jusqu'à présent).*

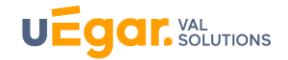

Vous ne pouvez prendre directement un rendez-vous de reprise sur l'espace connecté que si votre SPSTI vous y a autorisé (voir Chapitre C. Actions – Partie 1)

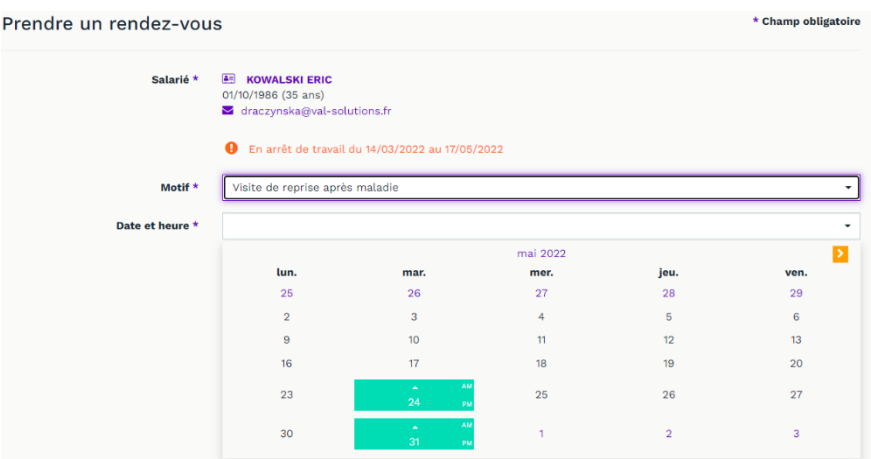

- *Modifier l'arrêt* permet de modifier les dates d'arrêt saisies préalablement
- **Prolonger l'arrêt** permet de saisir les dates de prolongation de l'arrêt
- <span id="page-28-0"></span>• *Supprimer l'arrêt* permet de supprimer l'arrêt s'il n'a pas encore été synchronisé avec l'espace métier du SPSTI. La suppression est possible en cas d'erreur sur une durée courte après la saisie.
	- **b) Saisie et gestion des accidents du travail**

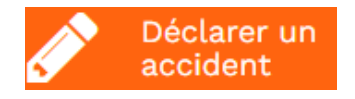

Cette fonction permet de saisir et déclarer un accident du travail. **Vous pouvez effectuer la saisie complète de l'accident : vous accédez au formulaire de déclaration d'un accident du travail. Les informations connues du SPSTI sont pré-renseignées sur le formulaire.**

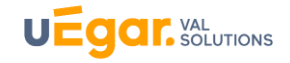

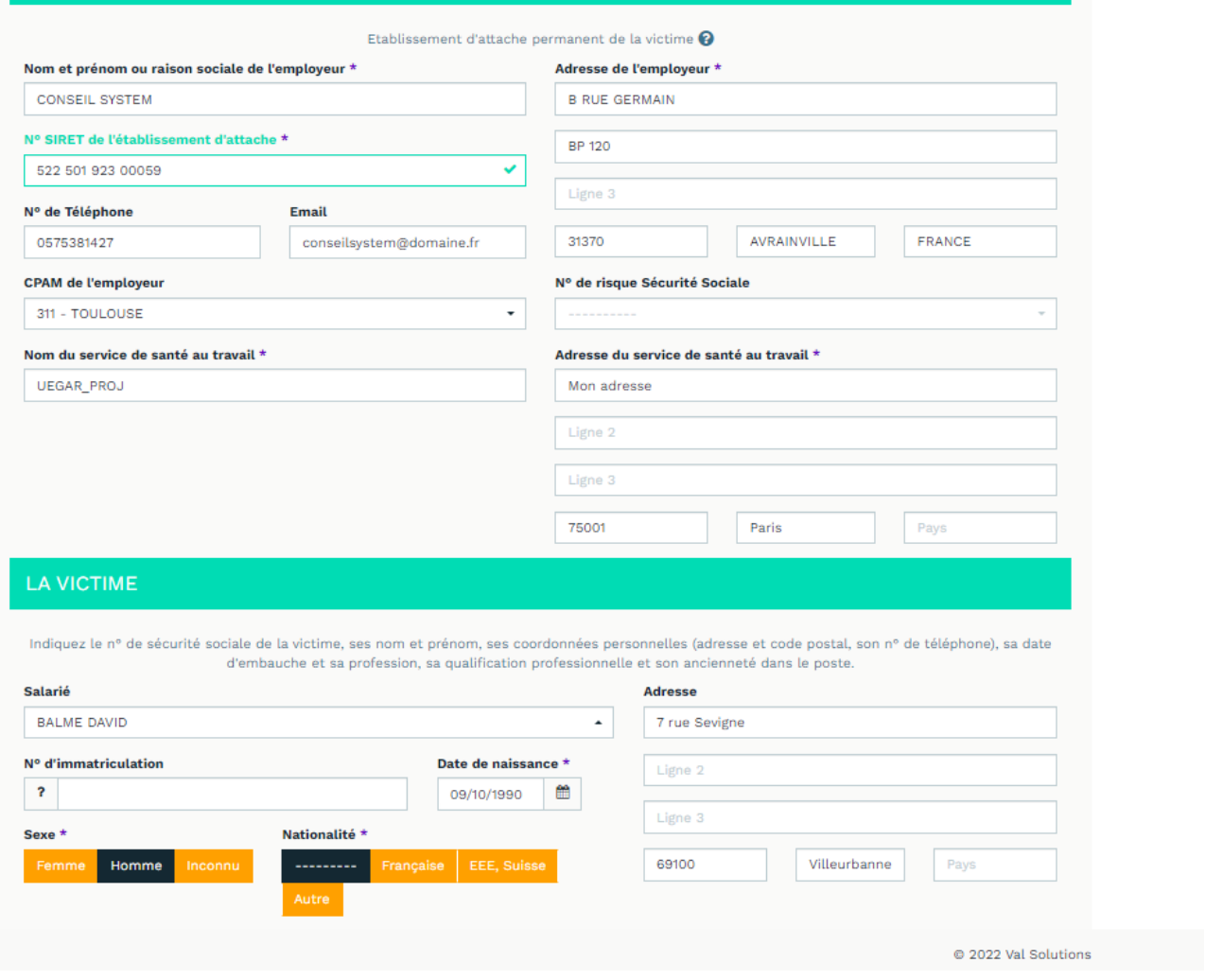

- Vous renseignez ici **le formulaire CERFA** de déclaration d'accident. Les informations de coordonnées sont reprises automatiquement (issues du logiciel métier du SPSTI).
- Une fois le formulaire rempli, vous accédez à la validation du formulaire.
- **Validation du formulaire :** le formulaire n'est alors plus modifiable et l'accident du travail remonte dans le dossier médical du salarié.

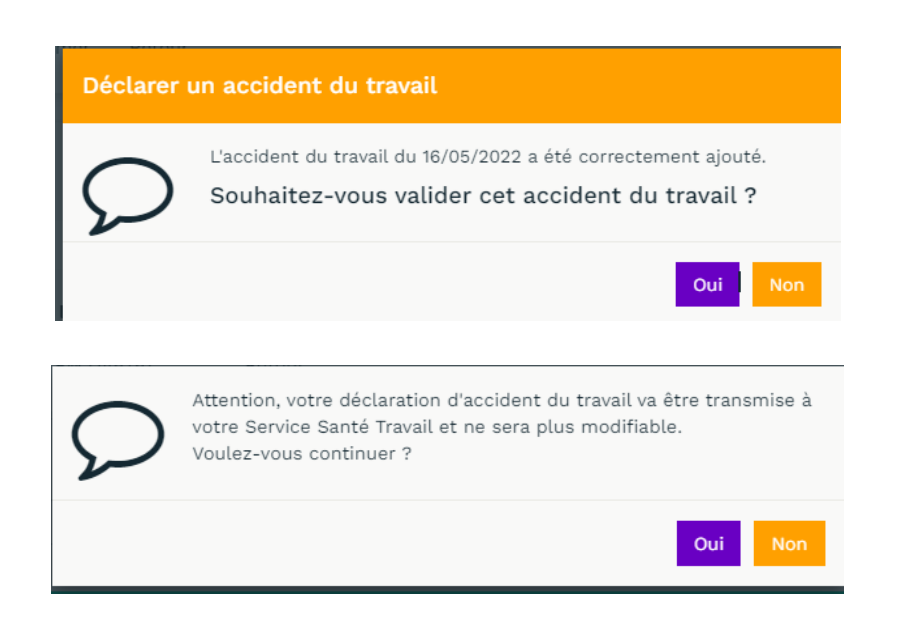

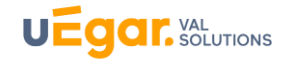

#### • **Vous téléchargez la déclaration en** .EDI (fichier zip)

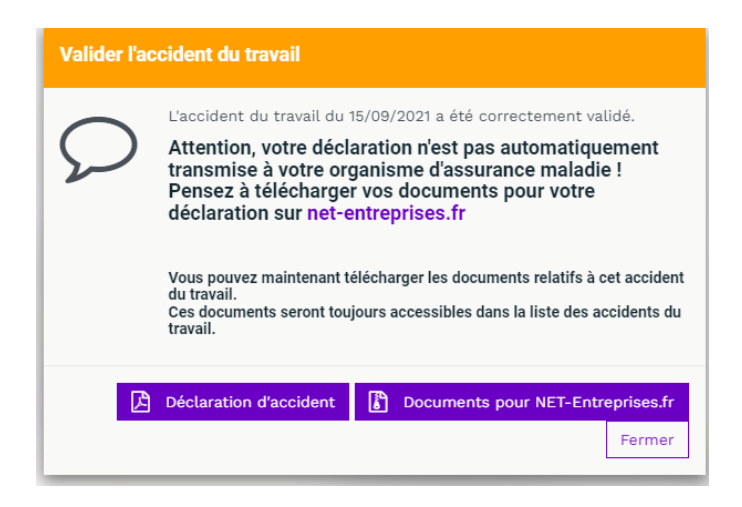

- **Vous vous connectez à Net entreprise et chargez le document zip encodé qui aura été extrait précédemment.**
- La déclaration d'accident est alors terminée

La déclaration d'accident du travail par l'espace connecté vous permet à la fois de faire la déclaration sur Net Entreprises et d'informer automatiquement le SPSTI de l'accident (le dossier de votre salarié est automatiquement incrémenté)

#### **Modification, validation, et téléchargement des documents Net entreprise**

Si, lors de la saisie de l'accident, vous n'avez pu réaliser toutes les étapes en une seule fois, vous pouvez en cliquant sur le bouton Arrêts et Accidents du travail dans le menu horizontal, modifier, valider et télécharger les documents Net Entreprises

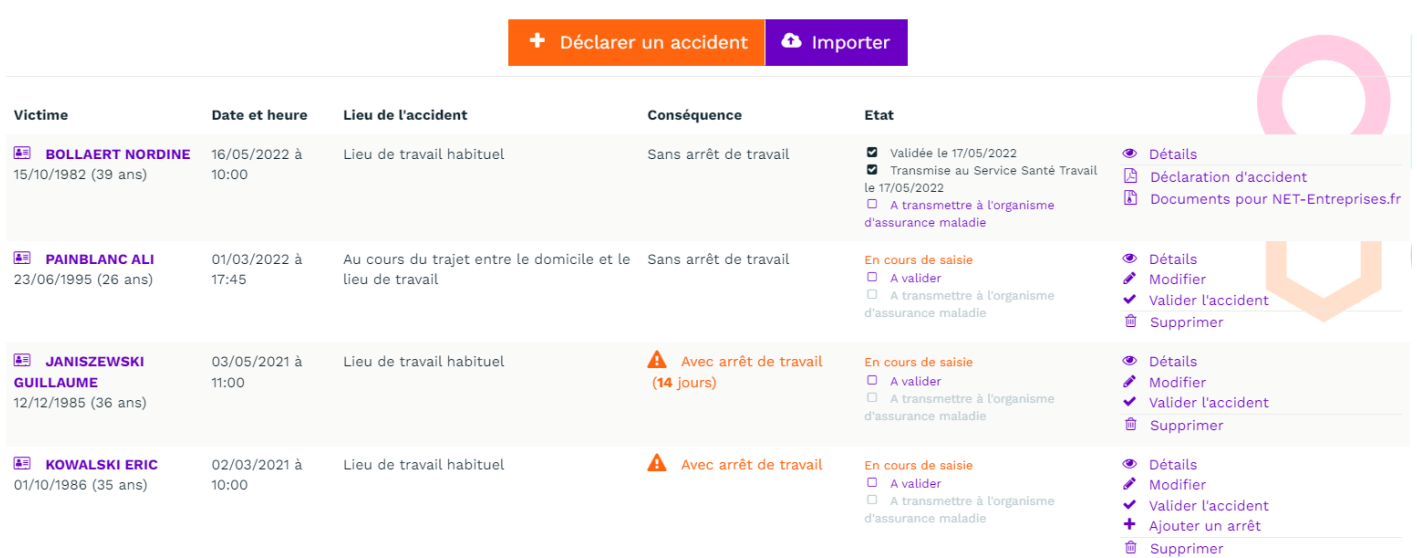

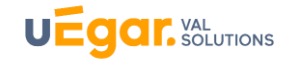

### <span id="page-31-0"></span>**3. Echanges avec le SPSTI : demandes de rendez-vous et autres échanges.**

Lorsque vous cliquez sur le bouton « Echanger avec mon Service Santé ou Travail » du menu vertical gauche ou sur le bouton « Contacter le Service Sante Travail » dans « mes rendez-vous » du menu horizontal haut.

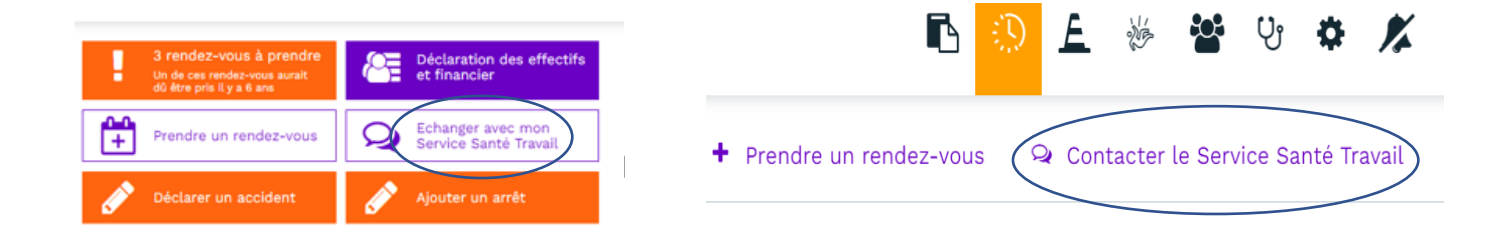

La fenêtre suivante apparaît et vous pouvez alors, en choisissant *Salarié*, faire une demande de rendez-vous ou bien avoir un échange relatif au salarié. En choisissant *Entreprise*, vous pouvez faire une demande générale.

Le champ « Identité » permet de saisir l'identité de la personne à l'origine de l'échange

Bien entendu, vous pouvez continuer effectuer les demandes de rendez-vous depuis le portail financier.

Case à cocher "Me mettre en copie du mail" :

- Si cochée, alors l'adresse email renseignée dans le champ "Mail" de ce même formulaire sera destinataire copiste du mail envoyé au SPSTI.
- Si non cochée, alors seul le SPSTI est destinataire du mail.

Cette case à cocher est cochée par défaut à l'ouverture du formulaire.

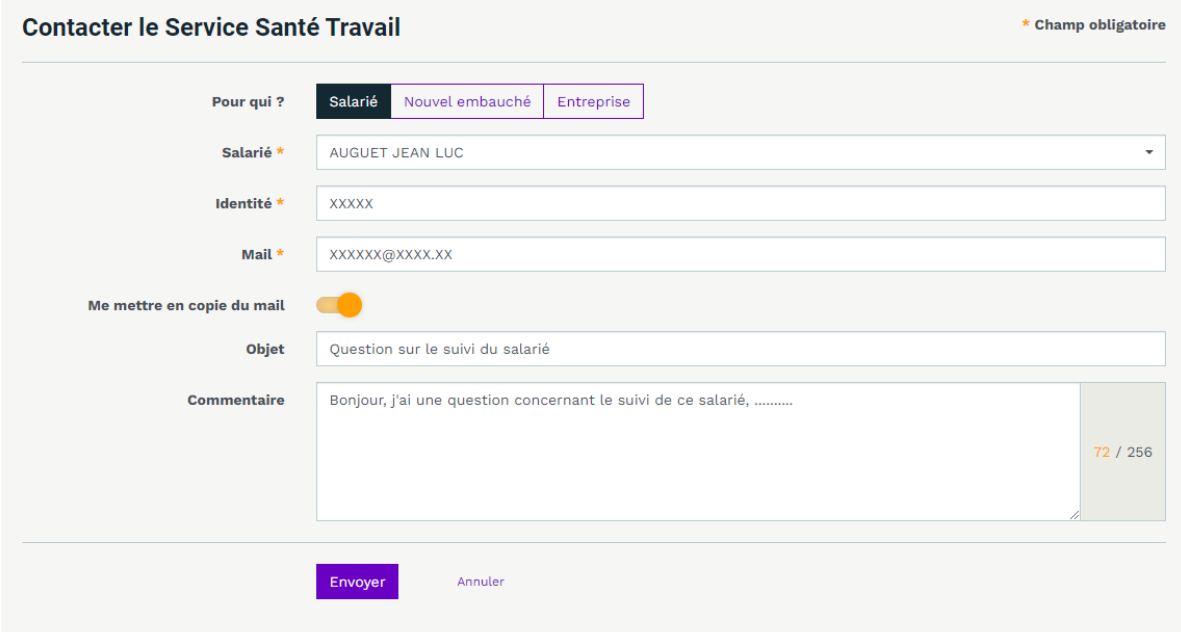

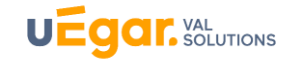

## <span id="page-32-0"></span>**4. Accès au portail de déclaration des effectifs et financiers**

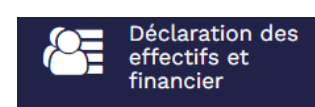

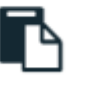

La fonctionnalité vous permet d'accéder directement à votre **portail de** 

#### **déclaration des effectifs et financiers.**

Lorsque vous cliquez sur ce bouton, vous devez renseigner une première fois vos identifiant et mot de passe**. Ceux-ci sont ensuite automatiquement mémorisés et vous n'aurez plus à les renseigner par la suite.**

Ainsi, vous bénéficiez d'une seule voie d'entrée pour l'ensemble des accès : l'espace connecté établissement.

#### <span id="page-32-1"></span>**5. Consulter les annonces**

Votre SPSTI met à votre disposition des informations via cet espace de communication que nous appelons « Carrousel » car vous pouvez-y faire défiler plusieurs annonces.

Il peut s'agir de campagnes de vaccination (comme dans l'exemple ci-dessous « Alerte Covid »), d'aide en ligne, de nouveautés au sein de votre SPSTI, d'informations sur les ateliers à venir, etc.

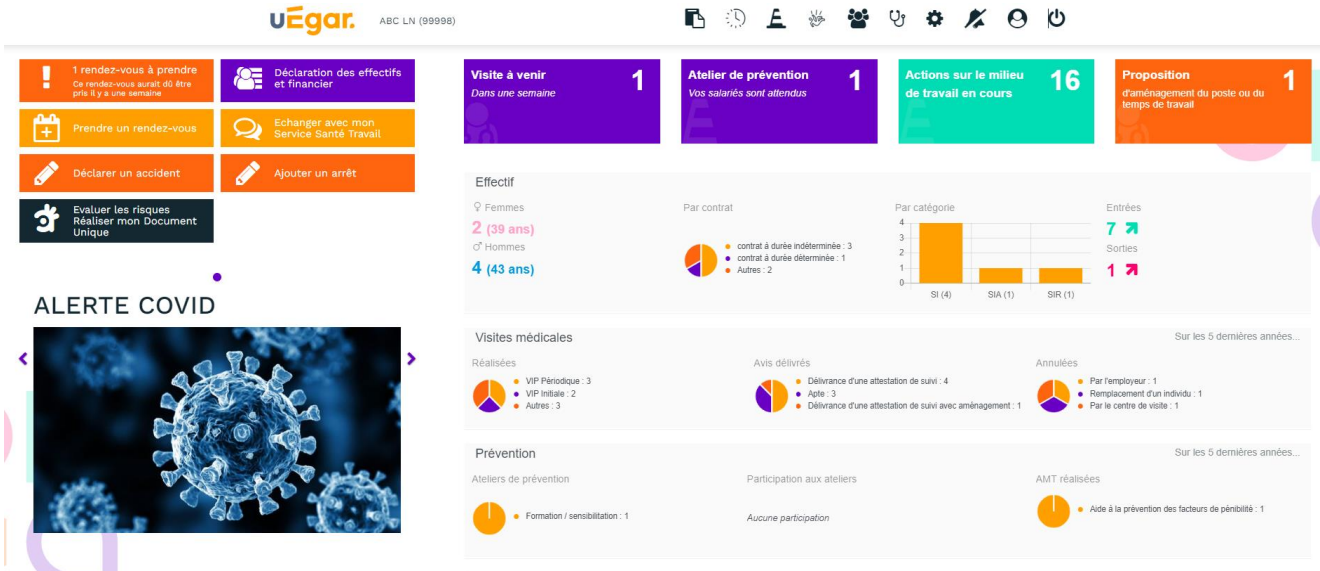

#### <span id="page-32-2"></span>**6. Accès aux Enquêtes**

En cliquant sur le bouton  $\Box$  du menu horizontal haut, vous accèdez à l'ouverture de la page listant les enquêtes saisies ou à saisir (répondre).

Ces enquêtes ont été rendues disponibles sur l'espace connecté adhérent par votre SPSTI.

**Actions**

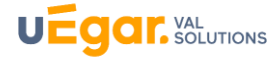

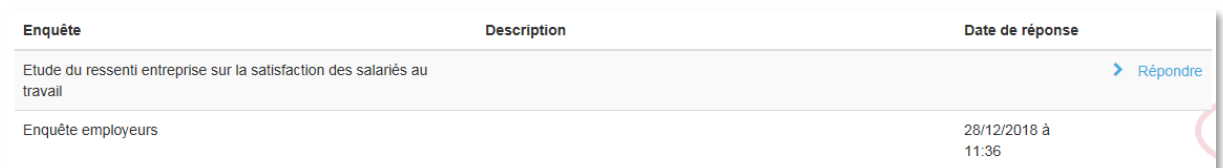

En cliquant sur Répondre, vous pouvez renseigner l'enquête choisie afin de saisir les données :

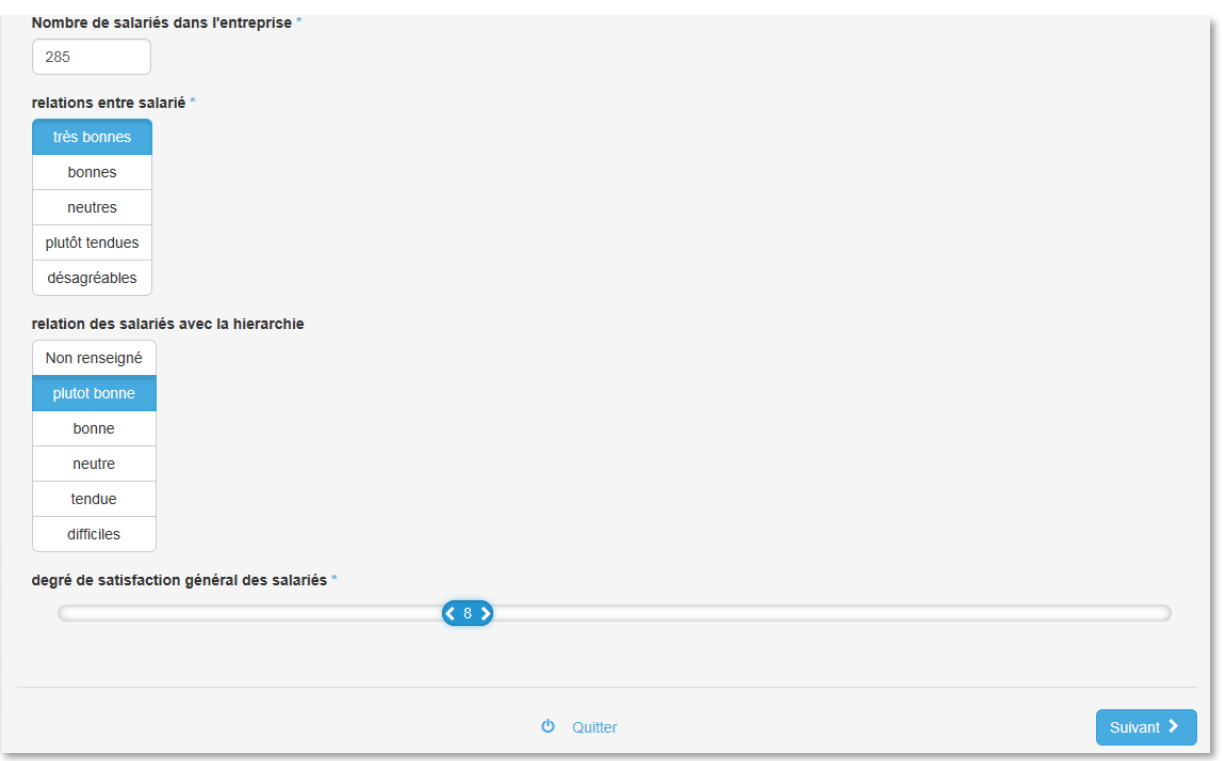

Une fois l'enquête renseignée, les résultats seront accessibles au SPSTI dans votre dossier, dans le logiciel métier des médecins, infirmiers(ères) et préventeurs.

## <span id="page-34-0"></span>**7. Alertes**

Les alertes sont accessibles dans le menu horizontal haut

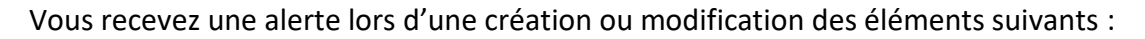

- Nouvel atelier de prévention disponible
- Convocation à un atelier de prévention
- Atelier de prévention modifié
- Atelier de prévention annulé
- Modification du centre de visite de rattachement
- Modification du médecin du travail référent

Elles apparaissent ainsi :

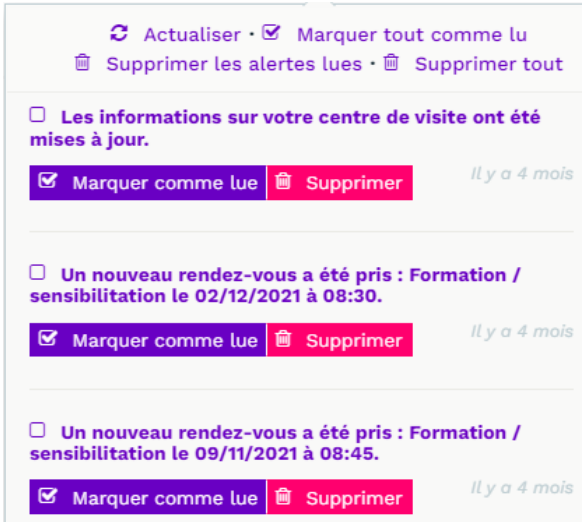

Pour plus d'informations sur les différents rappels, se référer au document « Espaces connectés \_ Mails\_Alertes\_SMS

## <span id="page-34-1"></span>**8. Mon Compte utilisateur**

#### • *Informations générales*

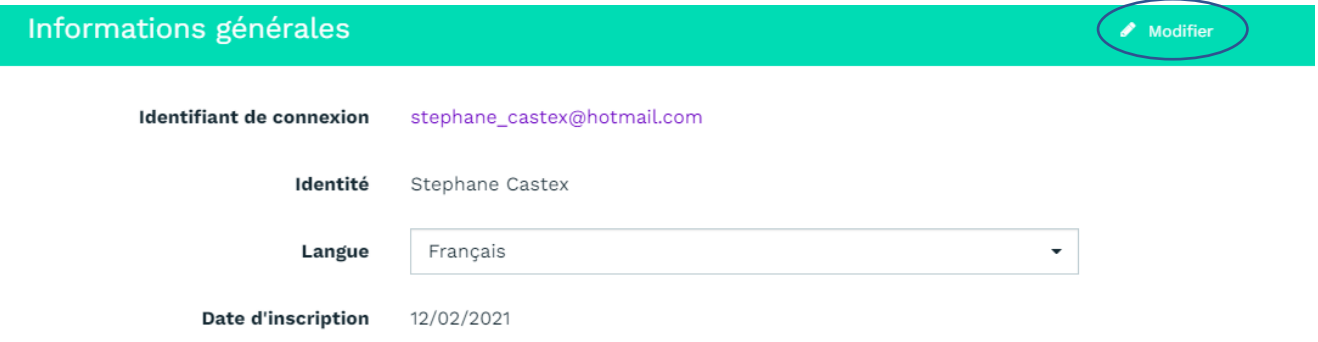

Vous visualisez ici l'adresse mail de connexion au compte (identifiant) et pouvez éventuellement renseigner l'identité de l'utilisateur du compte en cliquant sur *Modifier.*

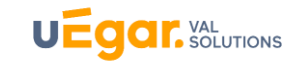

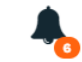

#### **Actions**

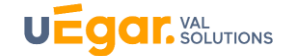

#### • *Etablissement*

Ce menu permet de visualiser les données administratives de l'entreprise que possède le SPSTI.

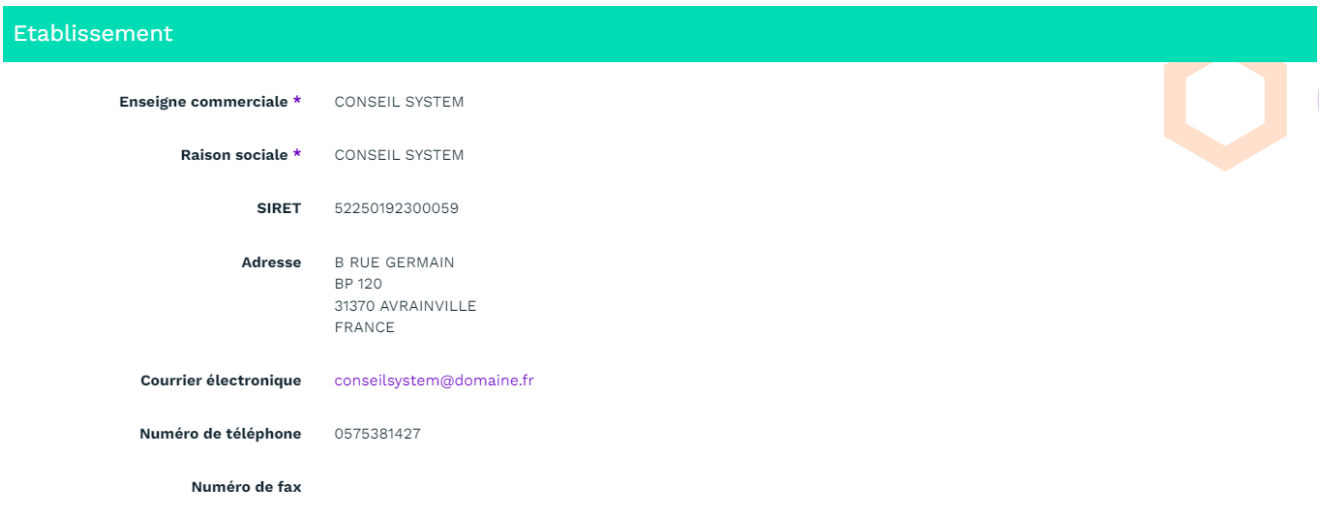

#### • **Sécurité**

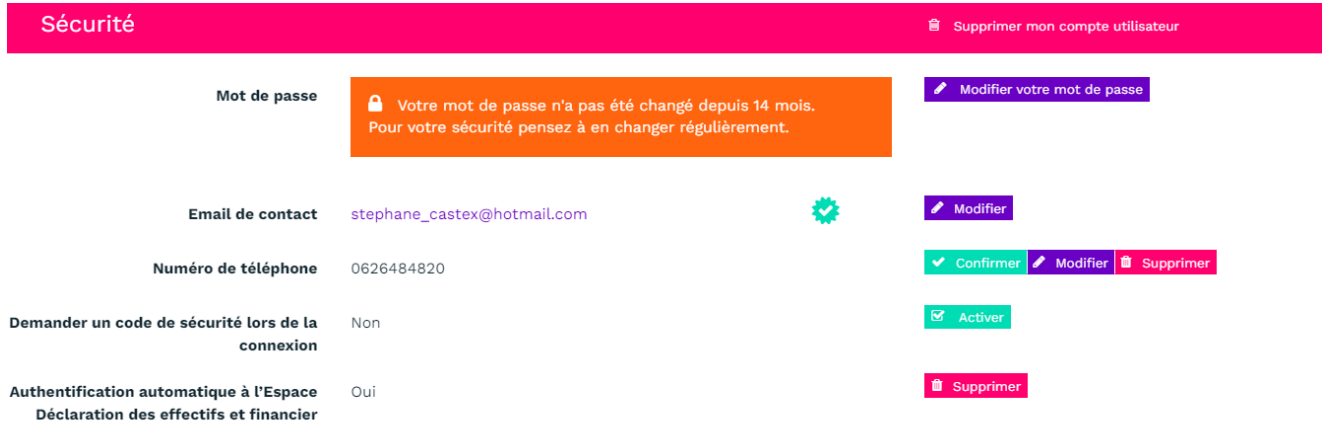

Cette page vous permet de :

- De modifier votre mot de passe
- De modifier votre mail de contact (la modification du mail de contact ne modifie pas l'email de connexion)
- De renseigner éventuellement un numéro de téléphone, et d'activer éventuellement une demande de sécurité à la connexion
- De visualiser si l'authentification automatique au portail des déclarations des effectifs et financier est bien activée. L'activation est faite par Val Solutions, et vous permet d'accéder directement au portail par l'espace connecté en ne renseignement le mot de passe du portail qu'à la première connexion au portail

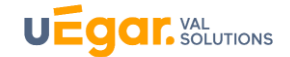

## <span id="page-36-0"></span>**9. Configuration**

L'engrenage, ou « roue crantée » **Primieur de la paramétrages** :

- Télécharger le fichier EDI net. Entreprise (fichier zip) pour ensuite pouvoir l'envoyer à net. Entreprise (déclarations d'accident).

- Créer des comptes supplémentaires d'administrateur de l'établissement

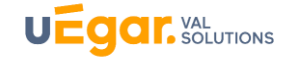

## <span id="page-37-0"></span>ACCES & APPLICATIONS MOBILES)

#### Vous accédez à votre portail via l'URL <https://monespace.uegar.com/Account/Login> :

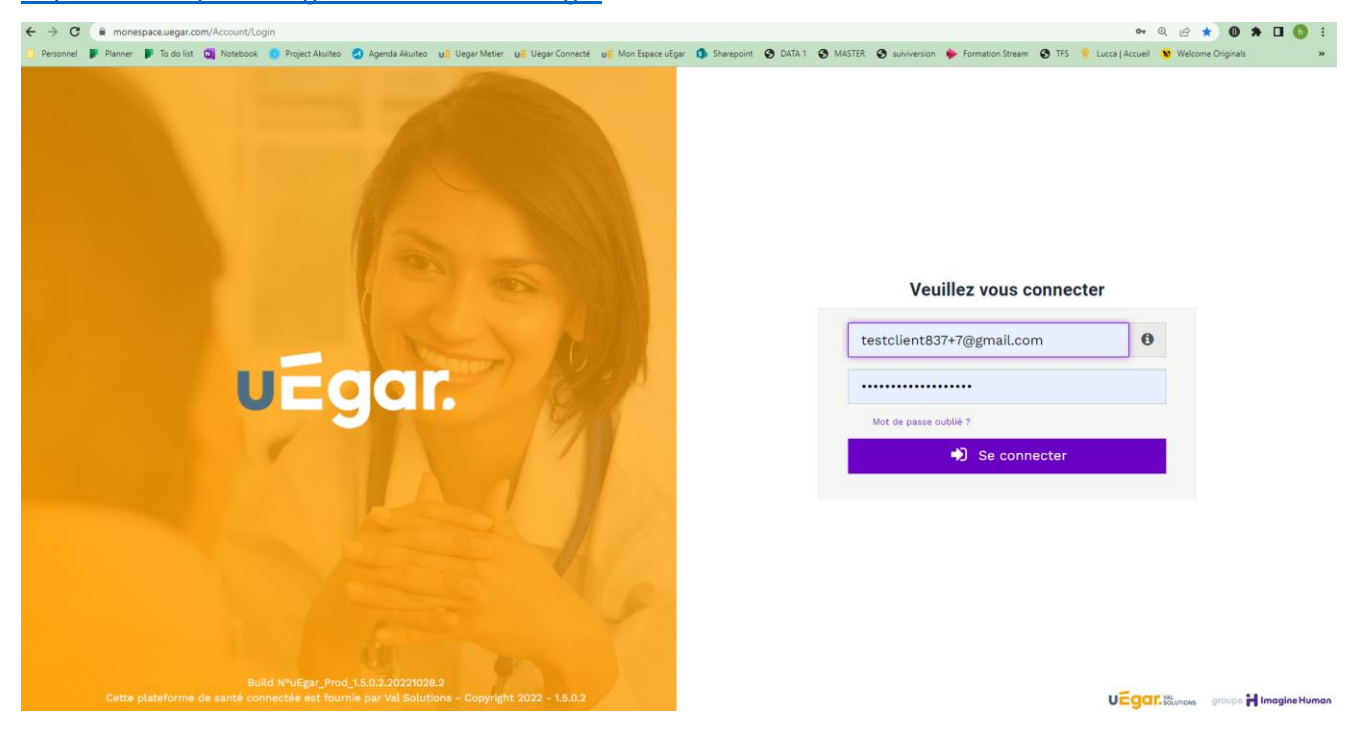

Et également depuis le site internet [www.simetra.fr](http://www.simetra.fr/) rubrique « espace connecté »

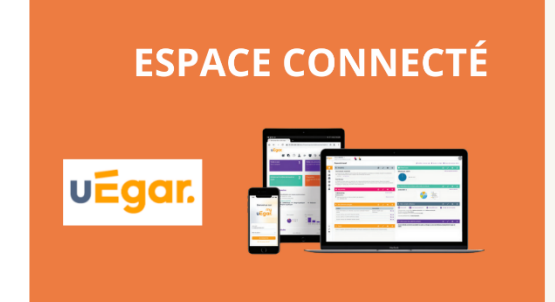

Depuis l'espace connecté, accédez aux nouvelles fonctionnalités uEgar!

- · Directement sur www.simetra.fr "espace connecté"
- Via https://monespace.uegar.com/Account/Login

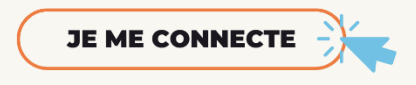

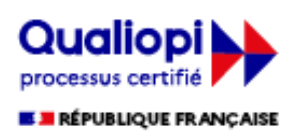

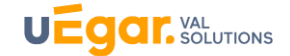

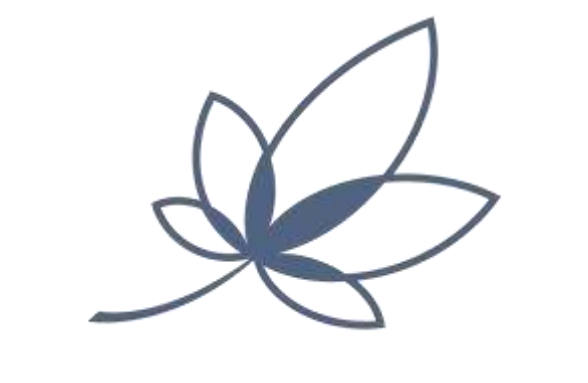

# **VAL SOLUTIONS**

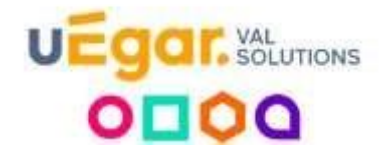

## **SITE DE LYON (SIEGE) PARC DE DU VERCORS 5, RUE DU VERCORS 69007 LYON**

**Tél. : 33 (0)4 68 41 50 44 Email : contact@val-solutions.fr** 

**VAL SOLUTIONS | Parc du Vercors,5 rue du Vercors, 69007 Lyon | Tél : 04 68 41 50 44 SAS au capital de 1 650 000 € | RCS LYON 522 501 923** 

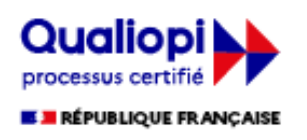

Certification délivrée<br>au titre des actions de formation nº 2021/92502.1

groupe **H** Imagine Human